# **YASKAWA**

# YASKAWA AC Drive Option MECHATROLINK-II Technical Manual

Model SI-T3

To properly use the product, read this manual thoroughly and retain for easy reference, inspection, and maintenance. Ensure the end user receives this manual.

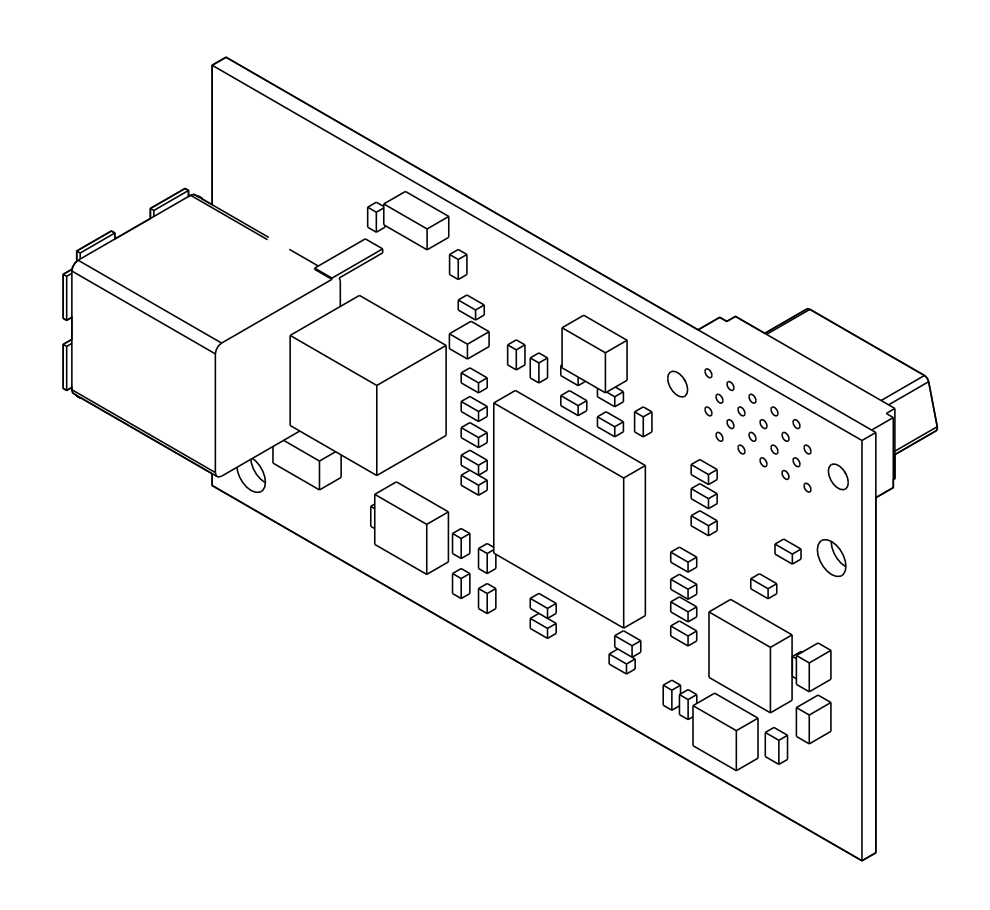

**This Page Intentionally Blank**

# **Table of Contents**

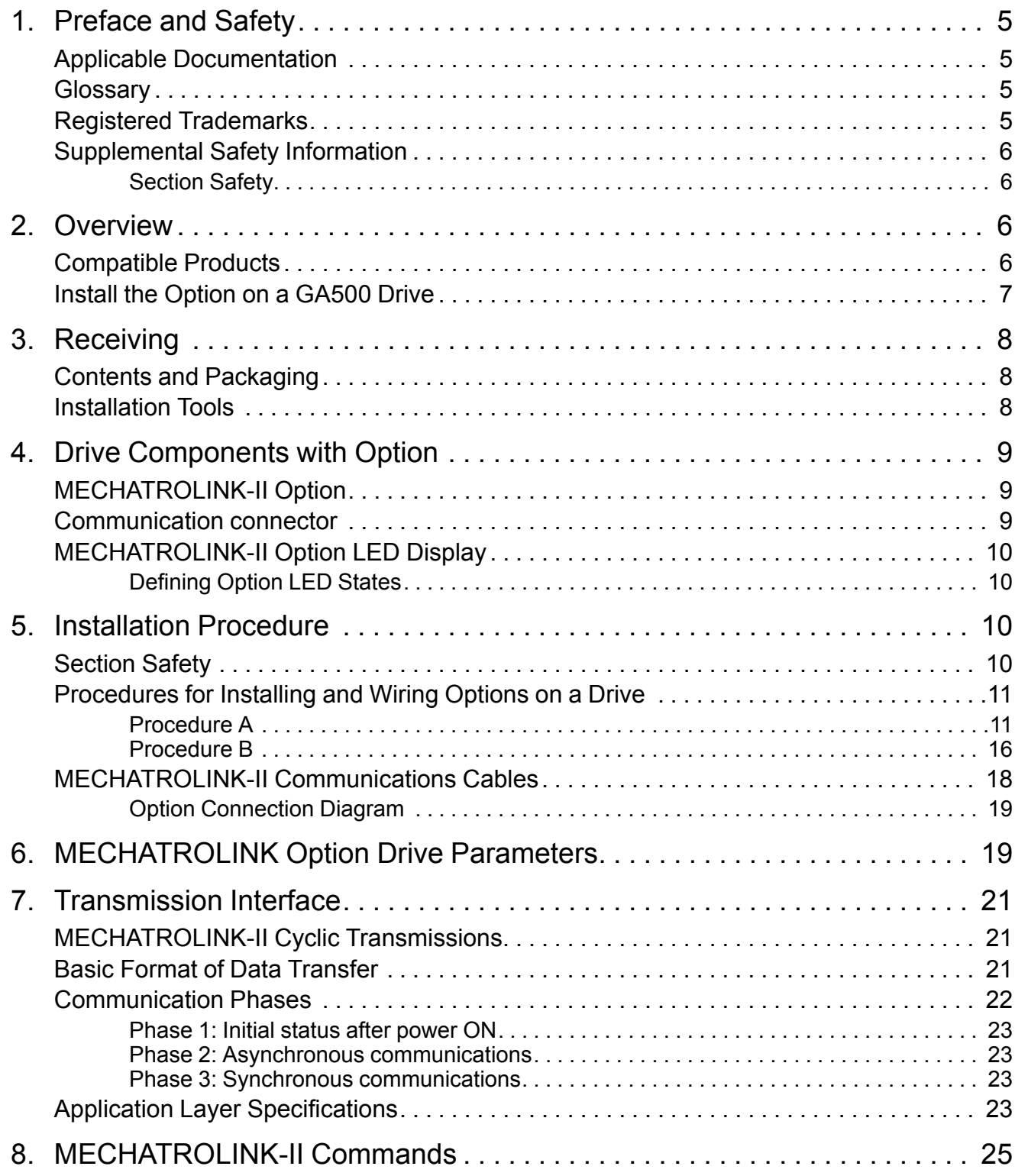

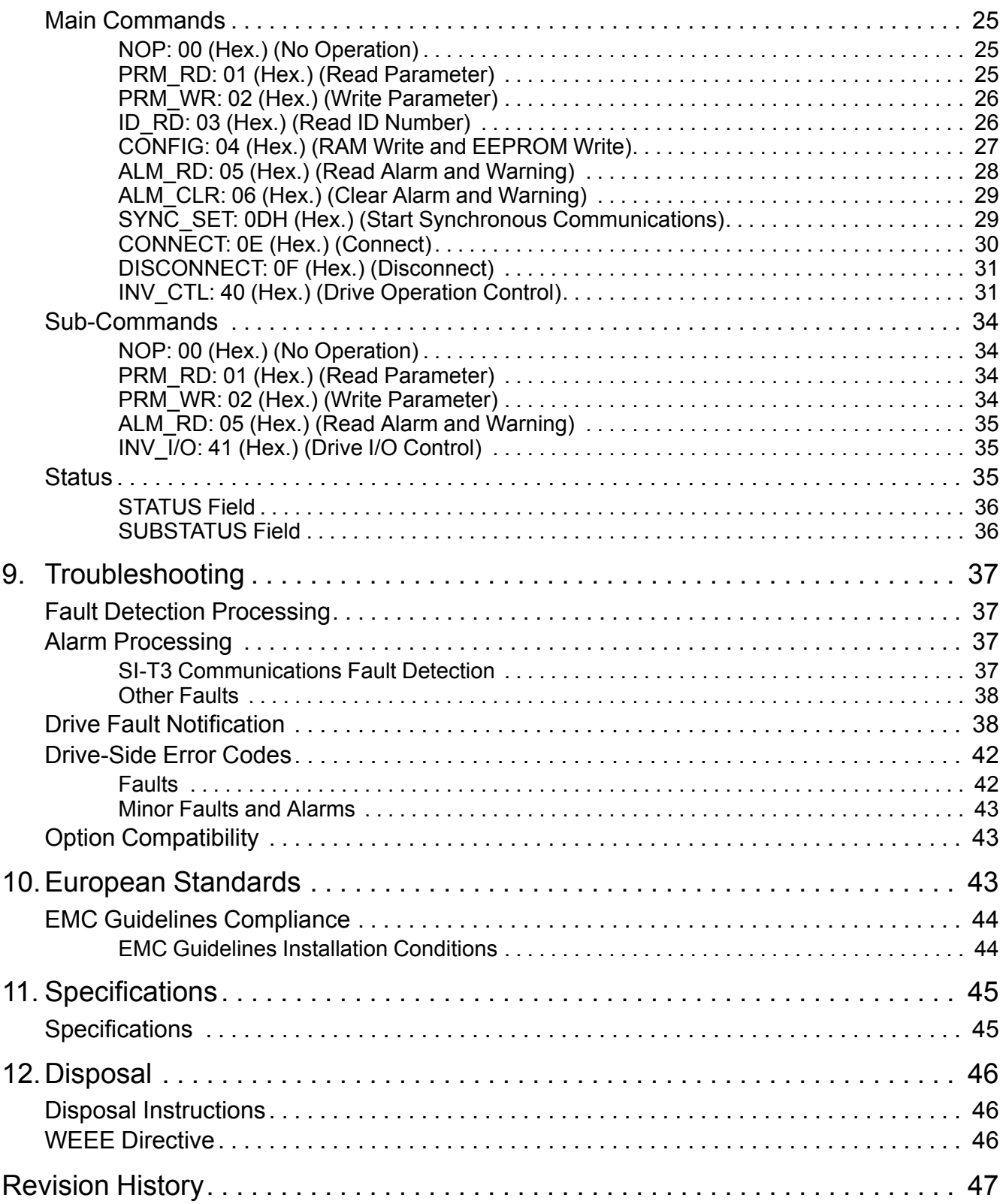

# <span id="page-4-0"></span>**1 Preface and Safety**

YASKAWA Electric supplies component parts for use in a wide variety of industrial applications. The selection and application of YASKAWA products remain the responsibility of the equipment designer or end user.

YASKAWA accepts no responsibility for the way its products are incorporated into the final system design. Under no circumstances should any YASKAWA product be incorporated into any product or design as the exclusive or sole safety control. Without exception, all controls should be designed to detect faults dynamically and fail safely under all circumstances. All products designed to incorporate a component part manufactured by YASKAWA must be supplied to the end user with appropriate warnings and instructions as to the safe use and operation of that part. Any warnings provided by YASKAWA must be promptly provided to the end user. YASKAWA offers an express warranty only as to the quality of its products in conforming to standards and specifications published in the manual. NO OTHER WARRANTY, EXPRESS OR IMPLIED, IS OFFERED. YASKAWA assumes no liability for any personal injury, property damage, losses, or claims arising from misapplication of its products.

# <span id="page-4-1"></span>◆ **Applicable Documentation**

The following manuals are available for the option:

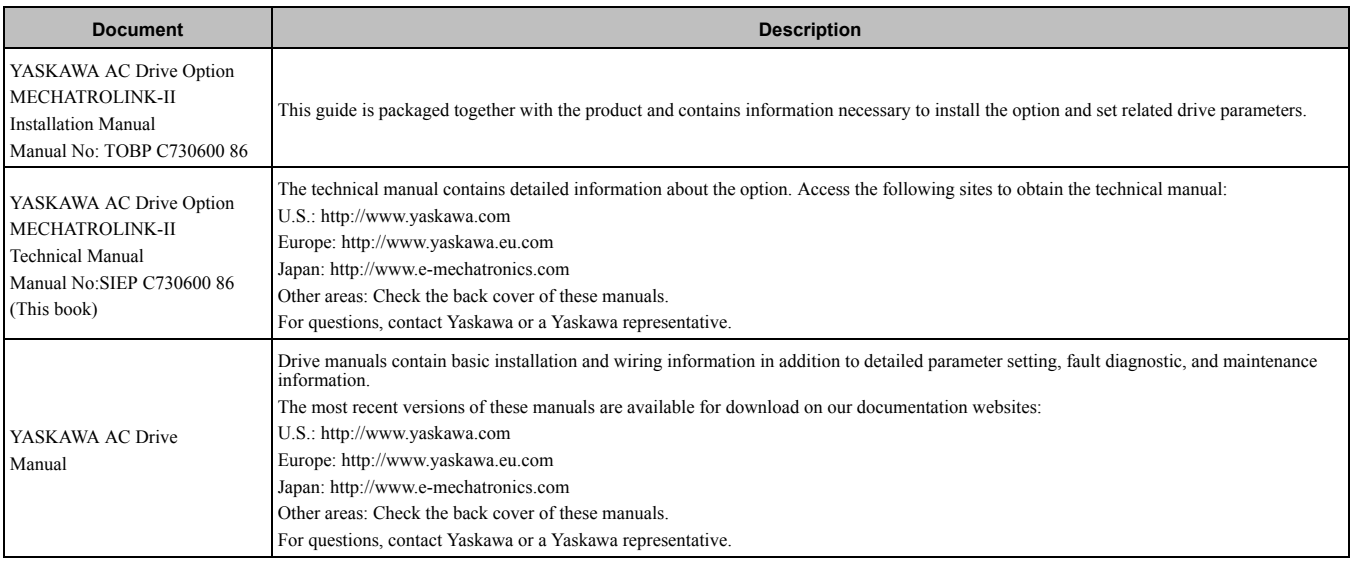

# <span id="page-4-2"></span>◆ **Glossary**

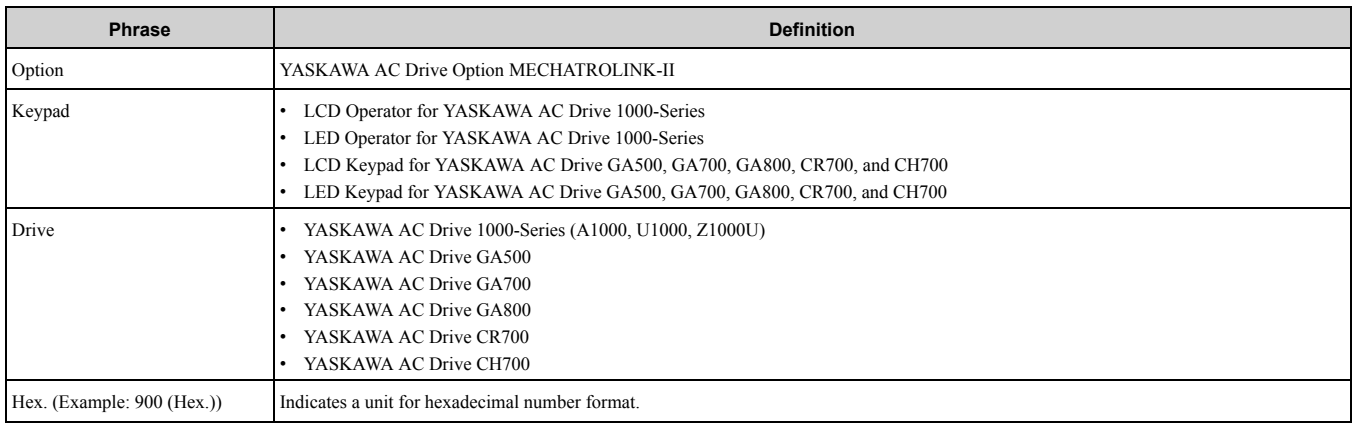

# <span id="page-4-3"></span>◆ **Registered Trademarks**

- MECHATROLINK-I/MECHATROLINK-II is a registered trademark of the MECHATROLINK Members Association (MMA).
- Other company names and product names in this document are trademarks or registered trademarks of the respective companies.

# <span id="page-5-0"></span>◆ **Supplemental Safety Information**

Read and understand this manual before installing, operating, or servicing this option. The option must be installed according to this manual and local codes.

The following conventions are used to indicate safety messages in this manual. Failure to heed these messages could result in serious or possibly even fatal injury or damage to the products or to related equipment and systems.

**A DANGER** This signal word identifies a hazard that will cause serious injury or death if you do not prevent it. A WARNING This signal word identifies a hazard that can cause death or serious injuries if you do not prevent it. **CAUTION** *Identifies a hazardous situation, which, if not avoided, can cause minor or moderate injury.* **NOTICE** *This signal word identifies a property damage message that is not related to personal injury.*

## <span id="page-5-1"></span>■ **Section Safety**

#### **General Precautions**

- The diagrams in this section may include options and drives without covers or safety shields to illustrate details. Be sure to reinstall covers or shields before operating any devices. The option should be used according to the instructions described in this manual.
- The diagrams in this manual are provided as examples only and may not pertain to all products covered by this manual.
- The products and specifications described in this manual or the content and presentation of the manual may be changed without notice to improve the product and/or the manual.
- Contact Yaskawa or a Yaskawa representative and provide the manual number shown on the front cover to order new copies of the manual.

A DANGER Do not ignore the safety messages in this manual. If you ignore the safety messages in this manual, it will *cause serious injury or death. The manufacturer is not responsible for injuries or damage to equipment.*

**A WARNING** Electrical Shock Hazard. Do not modify the body or circuitry of drive or option. Failure to obey can cause damage to the drive and will void warranty. Yaskawa is not responsible for modifications of the product made by the user.

NOTICE Do not use steam or other disinfectants to fumigate wood for packaging the drive. Use alternative methods, *for example heat treatment, before you package the components. Gas from wood packaging fumigated with halogen* disinfectants, for example fluorine, chlorine, bromine, iodine or DOP gas (phthalic acid ester), can cause damage to the drive.

# <span id="page-5-2"></span>**2 Overview**

MECHATROLINK-II Option (Model: SI-T3) uses the MECHATROLINK protocol to connect a drive to a field network.

Install the option on a drive to use a MECHATROLINK-II master device to do these tasks:

- Operate the drive
- Monitor the drive operation status
- Change drive parameter settings

# <span id="page-5-3"></span>◆ **Compatible Products**

You can use the option with the products in the following table:

<span id="page-5-4"></span>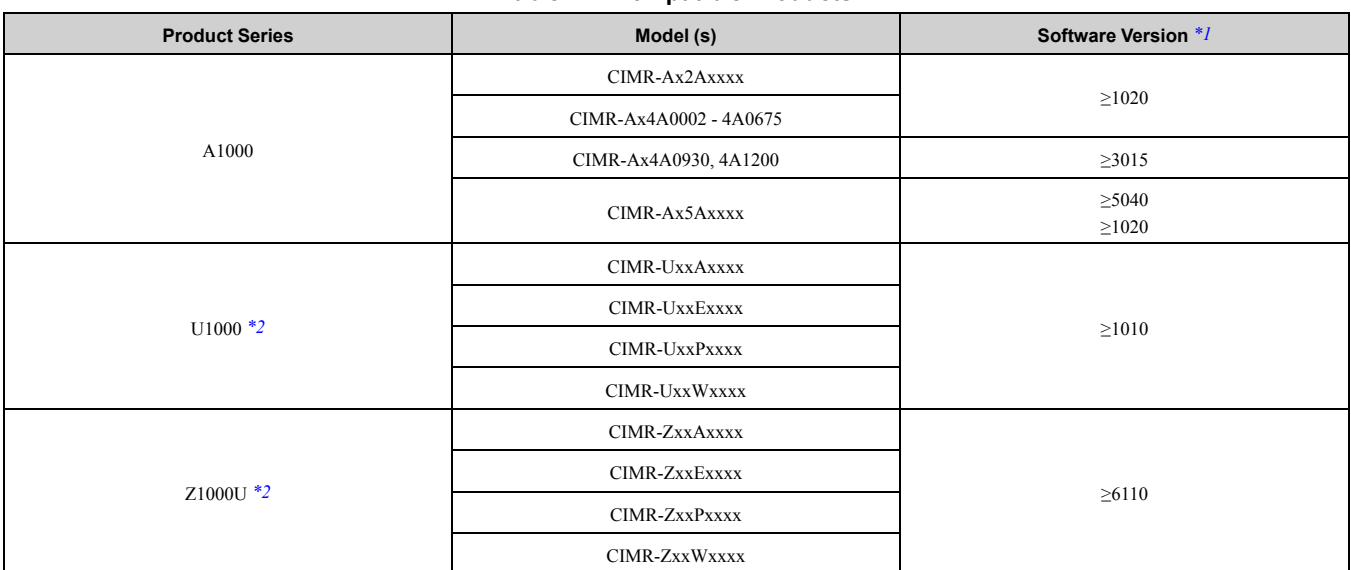

#### **Table 2.1 Compatible Products**

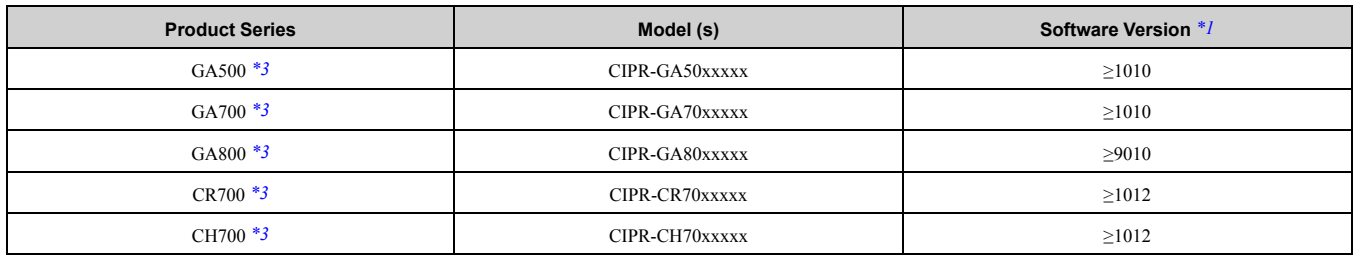

<span id="page-6-2"></span><span id="page-6-1"></span>

\*1 Refer to "PRG" on the drive nameplate for the software version number.<br>\*2 Before you install the option on a YASKAWA AC Drive U1000 or Z100 Before you install the option on a YASKAWA AC Drive U1000 or Z1000U, make sure that the option software version is PRG: 6107 or later.

<span id="page-6-3"></span>\*3 Before you install the option on a YASKAWA AC Drive GA500, GA700, GA800, CR700, or CH700, make sure that the option software version is PRG: 6108 or later.

**Note:**

•Refer to the option package labeling in the field designated "PRG" (four digit number)" or the option labeling in the field designated "C/  $N(S + four digit number)<sup>n</sup>$  to identify the option software version.

•For Yaskawa customers in the North or South America region:

If your product is not listed in [Table](#page-5-4) 2.1, refer to the web page below to confirm this manual is correct for your product. The web page provides a list of option manuals by product, and a direct link to download a PDF.

**Scan QR code Or refer to:** *http://www.yaskawa.com/optionlookup*

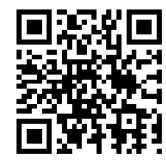

## <span id="page-6-0"></span>**Install the Option on a GA500 Drive**

An option card mounting kit is necessary to install the option on a GA500 drive. The option card mounting kit model is: JOHB-GA50. This kit is sold separately.

Refer to the option card mounting kit manual for more information about installation.

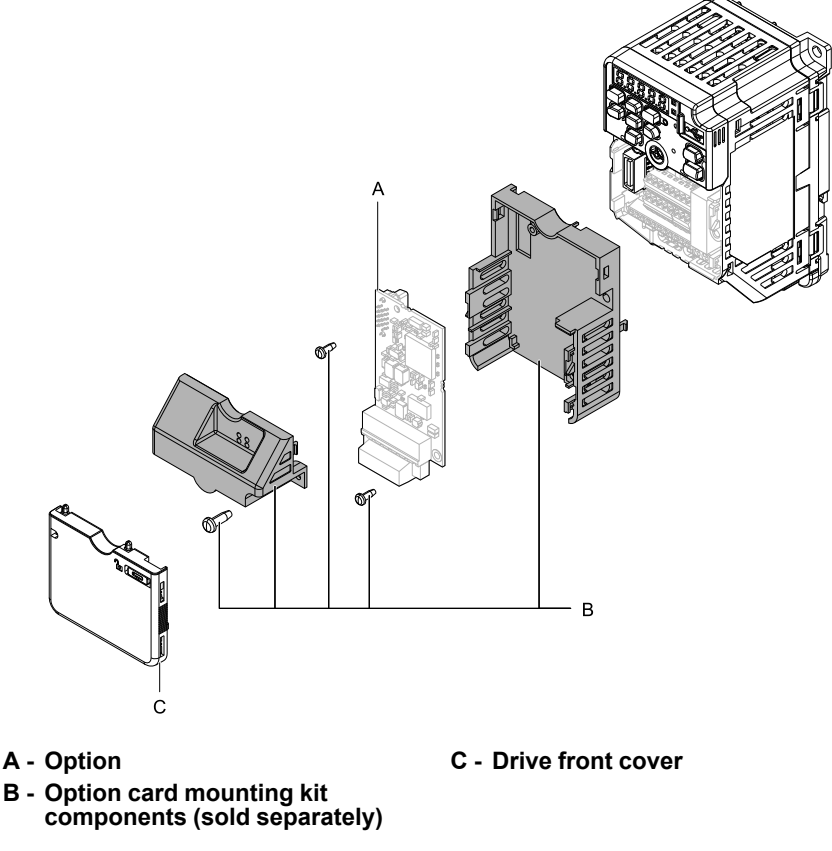

**Figure 2.1 Option Card Mounting Kit (JOHB-GA50)**

# <span id="page-7-0"></span>**3 Receiving**

After receiving the option package:

• Make sure that the option is not damaged and no parts are missing. Contact your sales outlet if the option or other parts appear damaged. Contact your sales outlet if there is damage to the option or other parts.

NOTICE Damage to Equipment. Do not use damaged parts to connect the drive and the option. Failure to comply *could damage the drive and option.*

- Make sure that the model number on the option nameplate and the model number on the purchase order are the same. Refer to [Figure](#page-8-3) 4.1 for more information.
- Contact the distributor where the option was purchased or contact Yaskawa or a Yaskawa representative about any problems with the option.

# <span id="page-7-1"></span>**Contents and Packaging**

**Table 3.1 Contents of Package**

|                     | Option                                                                                                    | Ground Wire */ | Screws (M3) | <b>LED labels</b>     |                                                            |                            |
|---------------------|----------------------------------------------------------------------------------------------------|----------------|-------------|-----------------------|------------------------------------------------------------|----------------------------|
| <b>Description:</b> |                                                                                                    |                |             | 1000-Series           | GA500, GA700,<br>GA800, CR700, and<br><b>CH700</b>         | <b>Installation Manual</b> |
|                     | $\circ$ . $\therefore$ $\circ$<br>.a.n.a<br>$\begin{array}{ccc}\n\cdots & \cdots & \cdots \\ \cdots & \cdots & \cdots\n\end{array}$<br>. . - OI<br>្ខុំ<br>ட்டீ்<br>÷<br>"ਜਜਜ" ਤੇ<br><b>FINDER</b><br>g⊡∷e<br>ळ<br>⊚ | ര<br>0         | T<br>O      | ERROO RUN<br>RX OO TX | <b>RUN</b><br>TX<br>О<br>O<br>O<br><b>ERR</b><br><b>RX</b> | MANUAL                     |
| Quantity:           |                                                                                                    |                | $3 *2$      |                       |                                                            |                            |

<span id="page-7-3"></span>\*1 GA700, GA800, CR700, and CH700 drives do not use the ground wire.<br>\*2 GA700, GA800, CR700, and CH700 drives use two screws only.

<span id="page-7-4"></span>GA700, GA800, CR700, and CH700 drives use two screws only.

# <span id="page-7-2"></span>**Installation Tools**

- A Phillips screwdriver or slotted screwdriver (blade depth: 0.4 mm (0.02 in), width: 2.5 mm (0.1 in)) *[\\*1](#page-7-5)*.
- A pair of diagonal cutting pliers.
- A small file or medium-grit sandpaper.
- <span id="page-7-5"></span>\*1 Phillips screw sizes are different for different drive capacities.

# <span id="page-8-0"></span>**4 Drive Components with Option**

# ◆ **MECHATROLINK-II Option**

<span id="page-8-1"></span>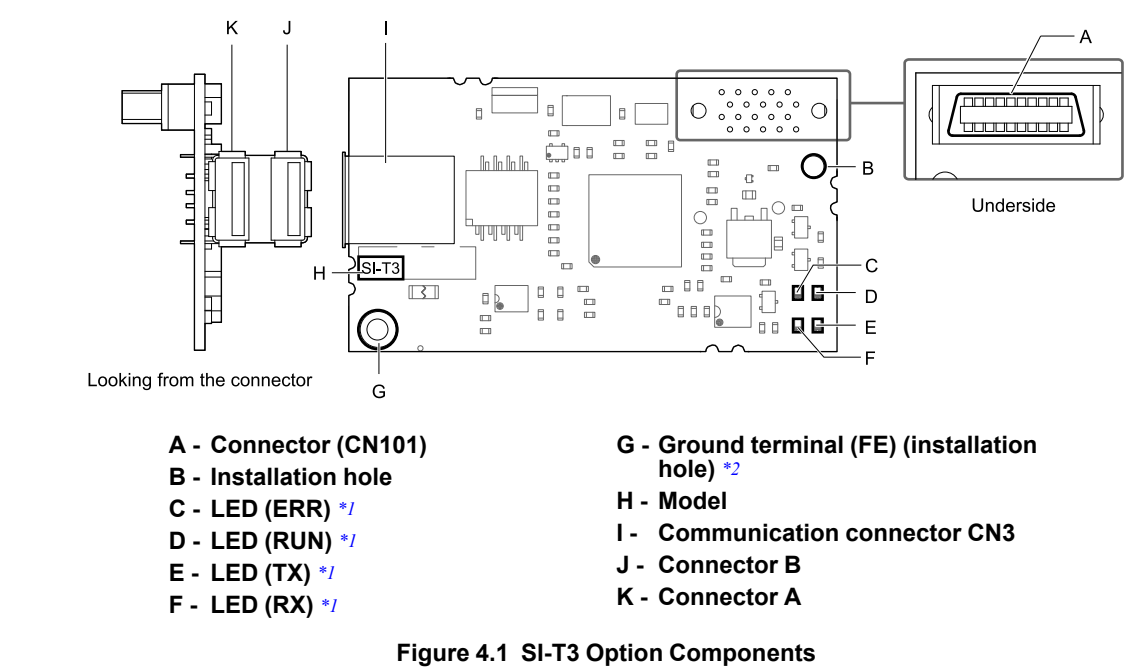

- <span id="page-8-5"></span><span id="page-8-4"></span><span id="page-8-3"></span>
- \*1 Refer to *[MECHATROLINK-II](#page-9-0) Option LED Display on page 10* for details on the LEDs. Connect the provided ground wire during installation. Installation on GA700, GA800, CR700, and CH700 drives does not require the ground wire.

# <span id="page-8-2"></span>◆ **Communication connector**

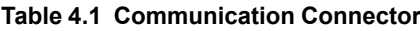

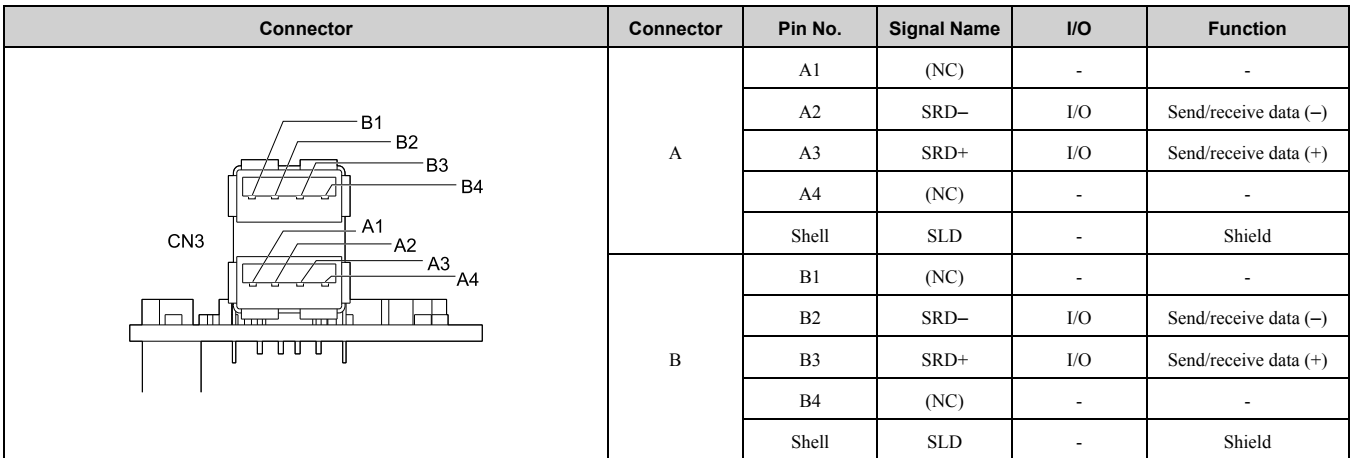

**Note:**

Connectors A and B are available for the same functions.

# <span id="page-9-0"></span>◆ **MECHATROLINK-II Option LED Display**

Option has four LEDs that identify the option card or communication status.

## <span id="page-9-1"></span>■ **Defining Option LED States**

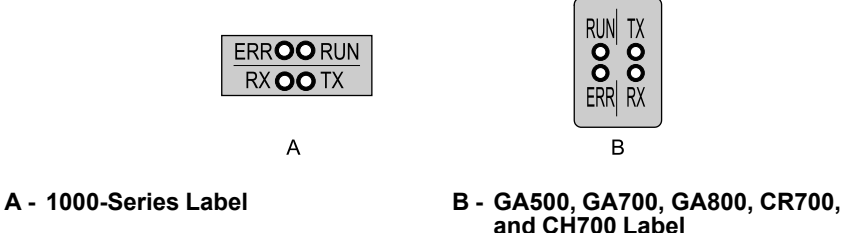

**Figure 4.2 Option LED Labels**

#### **Table 4.2 MECHATROLINK-II Operation LED Status**

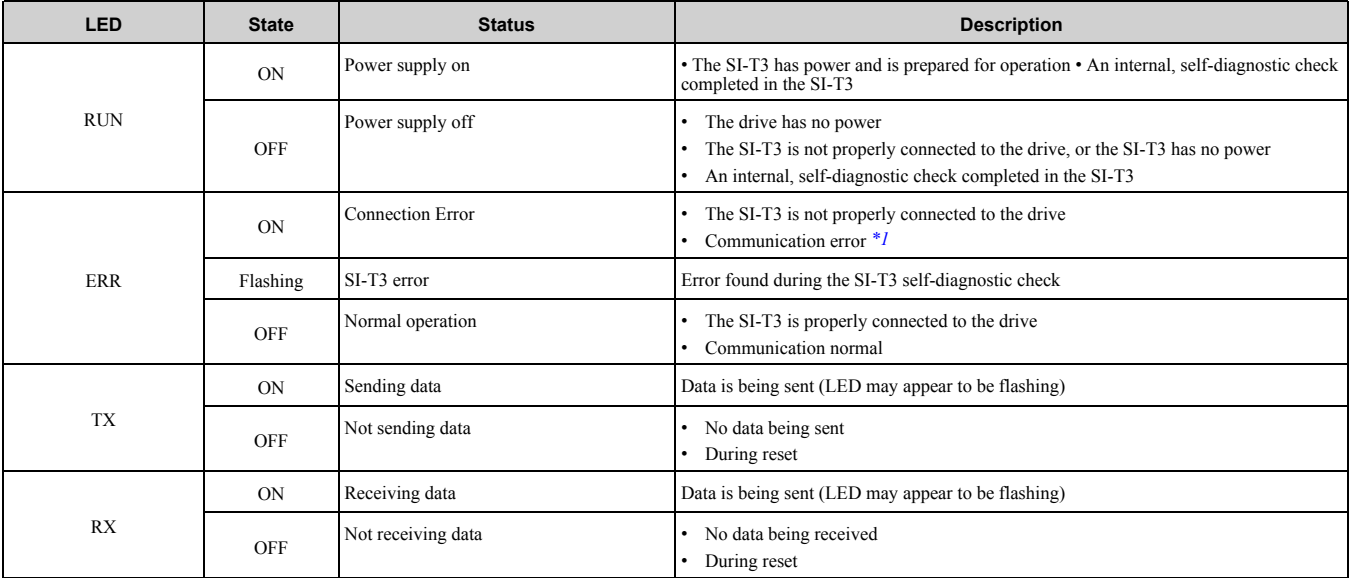

<span id="page-9-4"></span>\*1 For more information about the communication error, refer to *[Troubleshooting](#page-36-0) on page 37*.

# <span id="page-9-2"></span>**5 Installation Procedure**

# <span id="page-9-3"></span>◆ **Section Safety**

**DANGER** *Electrical Shock Hazard. Do not examine, connect, or disconnect wiring on an energized drive. Before* servicing, disconnect all power to the equipment and wait for the time specified on the warning label at a minimum. The internal capacitor stays charged after the drive is de-energized. The charge indicator LED extinguishes when the DC bus voltage decreases below 50 Vdc. When all indicators are OFF, measure for dangerous voltages to make sure that the drive is safe. If you do work on the drive when it is energized, it will cause serious injury or death from electrical shock.

**A WARNING** Electrical Shock Hazard. Do not operate the drive when covers are missing. Replace covers and shields before you operate the drive. Use the drive only as specified by the instructions. Some figures in this section include drives without covers or safety shields to more clearly show the inside of the drive. If covers or safety shields are missing from the *drive, it can cause serious injury or death.*

**WARNING** *Electrical Shock Hazard. Only let approved personnel install, wire, maintain, examine, replace parts, and repair the drive. If personnel are not approved, it can cause serious injury or death.*

**A WARNING** Electrical Shock Hazard. Do not remove covers or touch circuit boards while the drive is energized. If you *touch the internal components of an energized drive, it can cause serious injury or death.*

**A WARNING** Electrical Shock Hazard. Do not use damaged wires, put too much force on the wiring, or cause damage to *the wire insulation. Damaged wires can cause serious injury or death.*

**A WARNING** Fire Hazard. Tighten all terminal screws to the correct tightening torque. Connections that are too loose or too tight can cause incorrect operation and damage to the drive. Incorrect connections can also cause death or serious injury from *fire.*

**NOTICE** *Observe correct electrostatic discharge (ESD) procedures when touching the option. Failure to obey can cause ESD damage to the option circuitry.*

NOTICE Damage to Equipment. Do not de-energize the drive while the drive is outputting voltage. Incorrect equipment *sequencing can cause damage to the drive.*

NOTICE Do not operate a drive or connected equipment that has damaged or missing parts. You can cause damage to *the drive and connected equipment.*

NOTICE Use Yaskawa connection cables or recommended cables only. Incorrect cables can cause the drive or option *to function incorrectly.*

**NOTICE** *Damage to Equipment. Correctly connect the connectors. Incorrect connections can cause malfunction or damage to the equipment.*

NOTICE Damage to Equipment. Make sure that all connections are correct after you install the drive and connecting *peripheral devices. Incorrect connections can cause damage to the option.*

# <span id="page-10-0"></span>◆ **Procedures for Installing and Wiring Options on a Drive**

Procedures to install and wire the option are different for different drivel models.

Refer to the following table to check the procedures to install and wire the option on a drive.

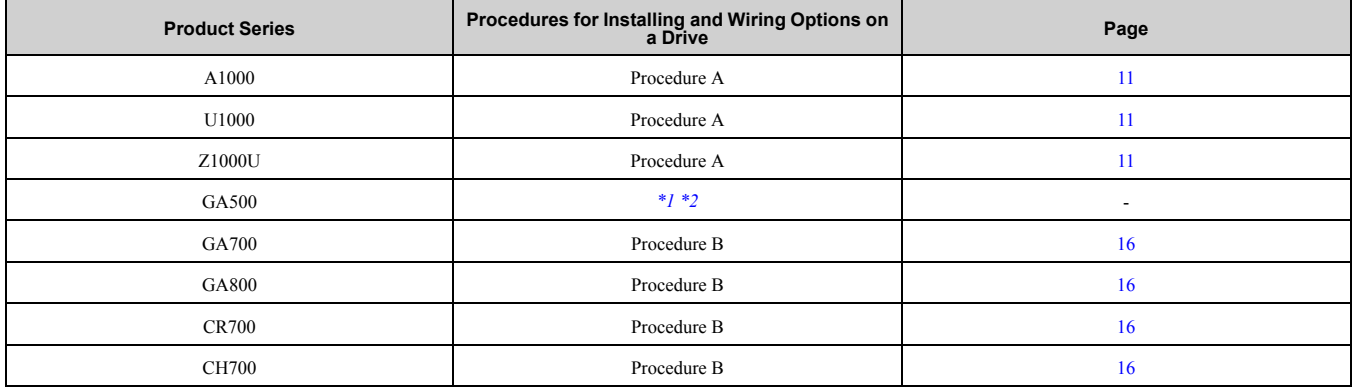

<span id="page-10-2"></span>\*1 To install the option on GA500 drives, use the option card mounting kit manual.

<span id="page-10-3"></span>Before you install the option on a YASKAWA AC Drive GA500, make sure that the option software version is PRG: 6108 or later.

## <span id="page-10-1"></span>■ **Procedure A**

This section shows the procedure to install and wire the option on a 1000-series drive.

#### **Prepare the Drive for the Option**

**Note:**

Refer to the Peripheral Devices & Options section of the drive instruction manual for more information.

Before you install the option on a YASKAWA AC Drive U1000 or Z1000U, make sure that the option software version is PRG: 6107 or later.

Correctly wire the drive as specified by the manual packaged with the drive. Make sure that the drive functions correctly. Refer to the following figure for an exploded view of the drive with the option and related components for reference in the installation procedure.

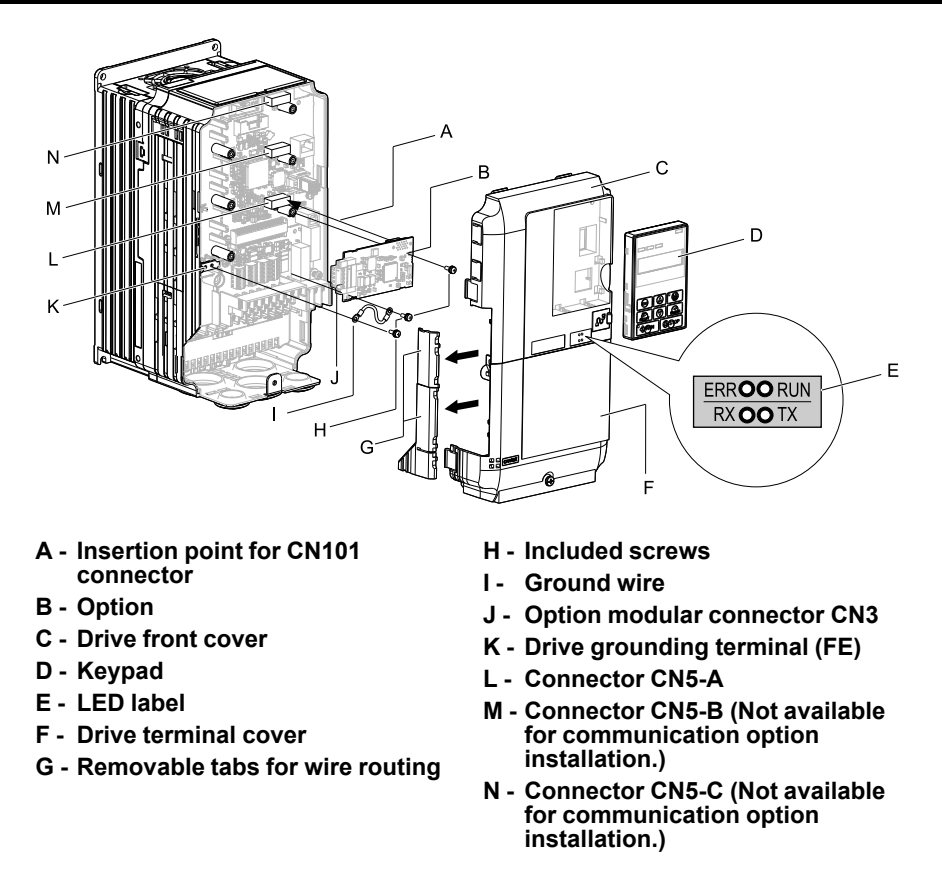

**Figure 5.1 Drive Components with Option**

#### **Install the Option**

Remove the front covers of the drive before you install the option. Refer to the drive manual for information about how to remove the front covers. Different drive sizes have different cover removal procedures. You can only install this option into the CN5-A connector on the drive control board.

**DANGER** *Electrical Shock Hazard. Do not examine, connect, or disconnect wiring on an energized drive. Before* servicing, disconnect all power to the equipment and wait for the time specified on the warning label at a minimum. The internal capacitor stays charged after the drive is de-energized. The charge indicator LED extinguishes when the DC bus voltage decreases below 50 Vdc. When all indicators are OFF, measure for dangerous voltages to make sure that the drive is safe. If you do work on the drive when it is energized, it will cause serious injury or death from electrical shock.

1. Shut off power to the drive, wait the appropriate amount of time for voltage to dissipate, then remove the keypad (B) and front covers (A, C).

Refer to the manual packaged with the drive for more information about how to remove the keypad and covers.

**NOTICE** *Observe correct electrostatic discharge (ESD) procedures when touching the option. Failure to obey can cause ESD damage to the option circuitry.*

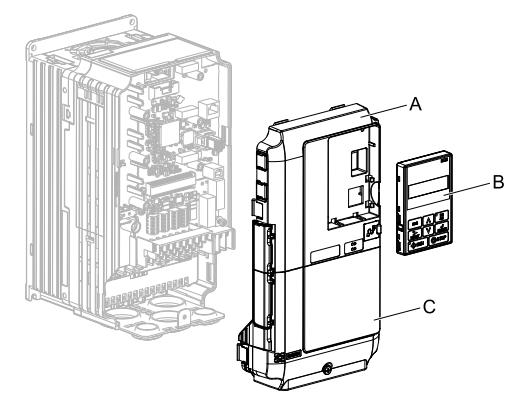

**A - Drive front cover**

**C - Drive terminal cover**

**B - Keypad**

**Figure 5.2 Remove the Keypad, Front Cover, and Terminal Cover**

2. Put the LED label (B) in the appropriate position on the drive front cover (A).

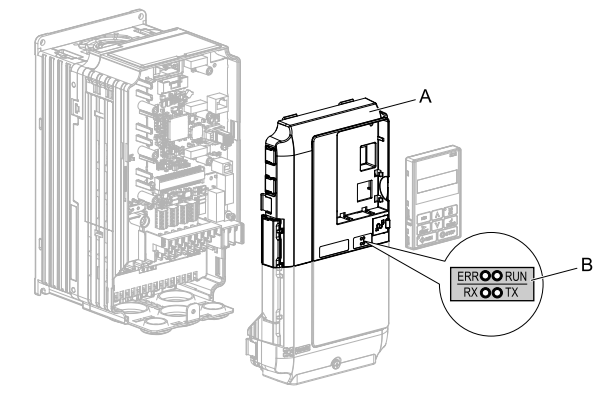

**A - Drive front cover B - LED label**

#### **Figure 5.3 Put the LED Label on the Drive Front Cover**

3. Insert the option card (A) into the CN5-A connector (C) on the drive and use the included screws (B) to put it in place.

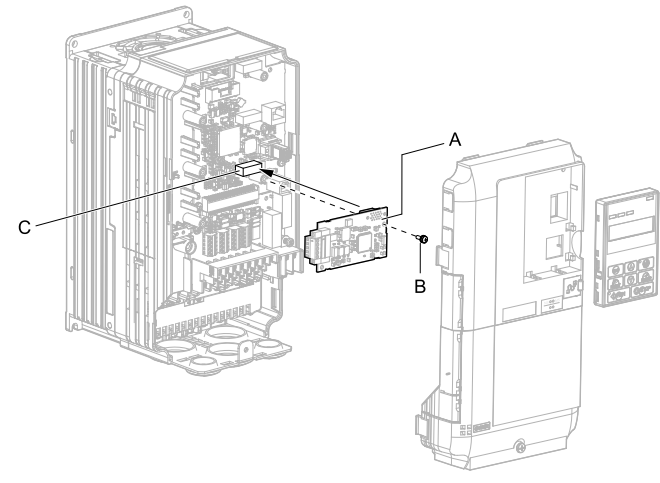

## **A - Option**

- **C - Connector CN5-A**
- **B - Included screws**
- **Figure 5.4 Insert the Option**
- 4. Connect one end of the ground wire (C) to the ground terminal (B) using one of the remaining provided screws (D). Connect the other end of the ground wire (C) to the remaining ground terminal and installation hole on the option (A) using the last remaining provided screw (D).
	- Tighten the screws to 0.5 to 0.6 N•m (4.4 to 5.3 in•lb).

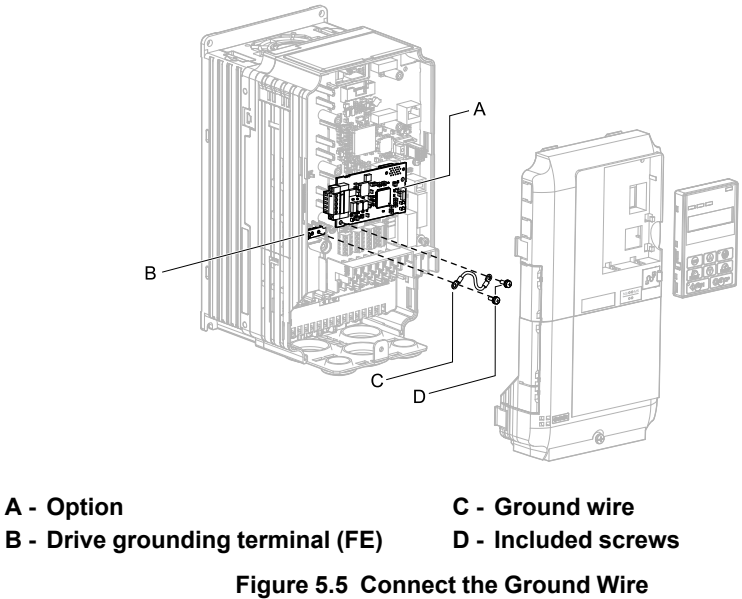

#### **Note:**

The drive has only two ground terminal screw holes. When you connect three options, two options will share one ground terminal.

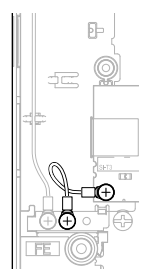

**Figure 5.6 Connecting the Ground Terminal**

- 5. Route the option wiring.
	- You can route the option wiring through openings on the front cover of some models. Remove the perforated tabs on the left side of the front cover as shown in [Figure](#page-13-0) 5.7-A to create the necessary openings on these models.
	- Route the option wiring inside the enclosure as shown in [Figure](#page-13-0) 5.7-B. Make sure that the front covers will easily fit back onto the drive.
- Refer to the Peripheral Devices & Options section of the drive instruction manual for more information. **Note:**
- •Isolate communication cables from main circuit wiring and other electrical lines to avoid potential sources of electrical interference.
- •Connect the terminator (model No.: JEPMC-W6022-E) to the option modular connector (CN3) on the end drive of the communication lines.

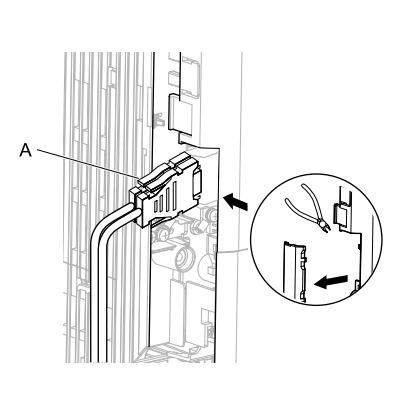

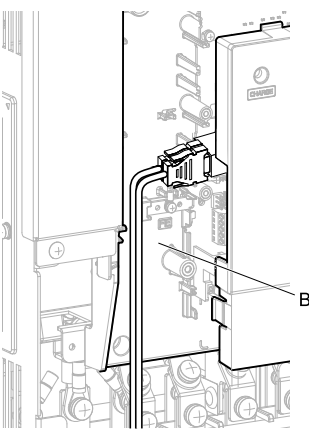

**A - Route wires through the openings provided on the left side of the front cover.** *[\\*1](#page-13-1)*

**B - Use the open space provided inside the drive to route option wiring.**

#### **Figure 5.7 Wire Routing Examples**

- <span id="page-13-1"></span><span id="page-13-0"></span>\*1 If wiring is exposed outside the enclosure, the drive will not meet Enclosed wall-mounted type (IP20/UL Type 1) requirements.
- 6. Firmly connect the MECHATROLINK-II communication cable to option communication connector CN3. Isolate the communications cables from main circuit wiring and other electrical and power lines. Ensure the cable end is firmly connected (see [Figure](#page-18-2) 5.15). Refer to *[MECHATROLINK-II](#page-17-0) Communications Cables on [page](#page-17-0) 18* for more information.
- 7. Reattach the drive front cover (A, C) and the keypad (B).

Refer to the manual packaged with the drive for more information about how to reattach the keypad and covers.

**NOTICE** *Do not pinch cables between the front covers and the drive. Failure to comply could cause erroneous operation.*

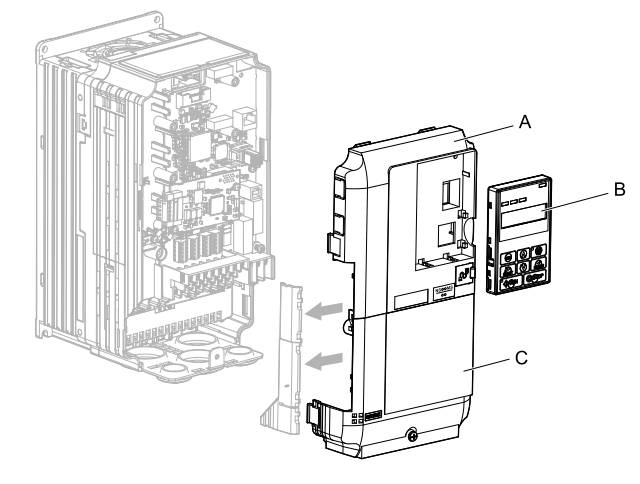

**A - Drive front cover**

**C - Drive terminal cover**

**B - Keypad**

**Figure 5.8 Replace the Front Covers and Keypad**

8. Set drive parameters in *[MECHATROLINK](#page-18-1) Option Drive Parameters on page 19* for correct option performance.

# <span id="page-15-0"></span>■ **Procedure B**

This section shows the procedure to install and wire the option on a GA700, GA800, CR700, or CH700 drive.

#### **Prepare the Drive for the Option**

Before you install the option on a YASKAWA AC Drive GA700, GA800, CR700, or CH700, make sure that the option software version is PRG: 6108 or later.

Correctly wire the drive as specified by the manual packaged with the drive. Make sure that the drive functions correctly. Refer to the following figure for an exploded view of the drive with the option and related components for reference in the installation procedure.

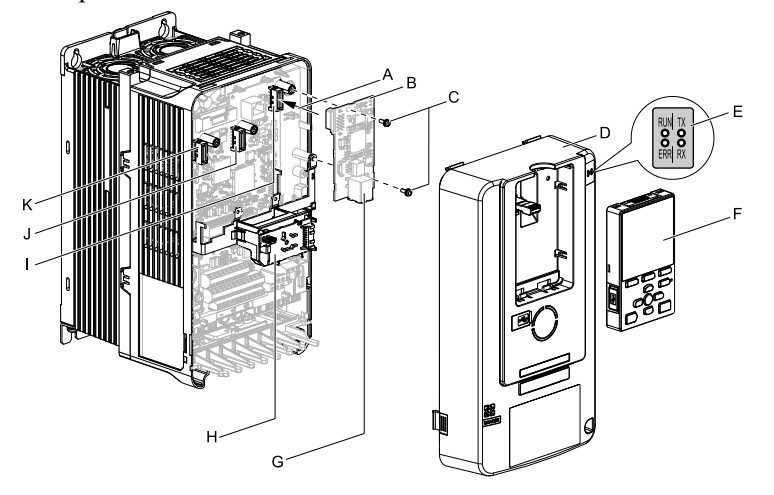

- **A - Insertion point for CN5 connector G - Option modular connector CN3**
- **B - Option**
- **C - Included screws**
- **D - Drive front cover**
- **E - LED label**
- **F - Keypad**
- 
- **H - LED Status Ring board**
- **I - Connector CN5-A**
- **J - Connector CN5-B (Not available for communication option installation.)**
- **K - Connector CN5-C (Not available for communication option installation.)**

**Figure 5.9 Drive Components with Option**

#### **Install the Option**

Remove the front covers of the drive before you install the option. Refer to the drive manual for information about how to remove the front covers. Different drive sizes have different cover removal procedures. You can only install this option into the CN5-A connector on the drive control board.

**DANGER** *Electrical Shock Hazard. Do not examine, connect, or disconnect wiring on an energized drive. Before* servicing, disconnect all power to the equipment and wait for the time specified on the warning label at a minimum. The internal capacitor stays charged after the drive is de-energized. The charge indicator LED extinguishes when the DC bus voltage decreases below 50 Vdc. When all indicators are OFF, measure for dangerous voltages to make sure that the drive is safe. If you do work on the drive when it is energized, it will cause serious injury or death from electrical shock.

1. Put the LED label (A) in the correct position on the drive front cover (B).

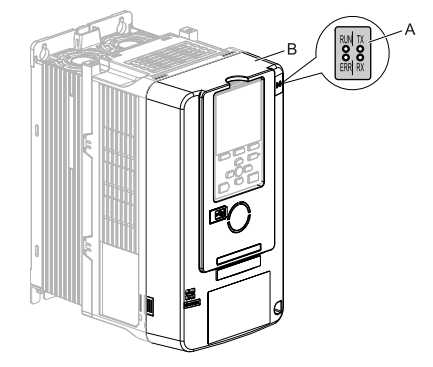

**A - LED label B - Drive front cover**

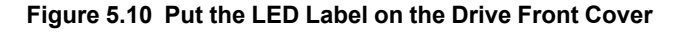

2. Shut off power to the drive, wait the appropriate amount of time for voltage to dissipate, then remove the front cover (D).

Refer to the manual packaged with the drive for instructions on how to remove the cover.

**NOTICE** *Observe correct electrostatic discharge (ESD) procedures when touching the option. Failure to obey can cause ESD damage to the option circuitry.*

#### **Note:**

Remove the keypad, then move the keypad connector to the holder on the drive, then remove the front cover.

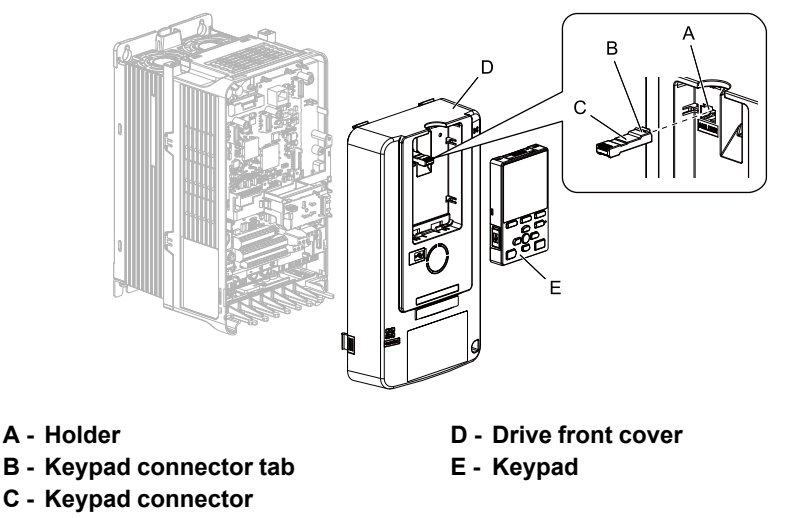

#### **Figure 5.11 Remove the Front Cover and Keypad**

3. Carefully remove the LED Status Ring board (A) and put it in the temporary placement holes (B) on the right side of the drive.

Refer to the manual packaged with the drive for information about how to remove the LED Status Ring board.

NOTICE Do not remove the LED Status Ring board cable connector. If you disconnect the LED Status Ring *board, it can cause incorrect operation and damage to the drive.*

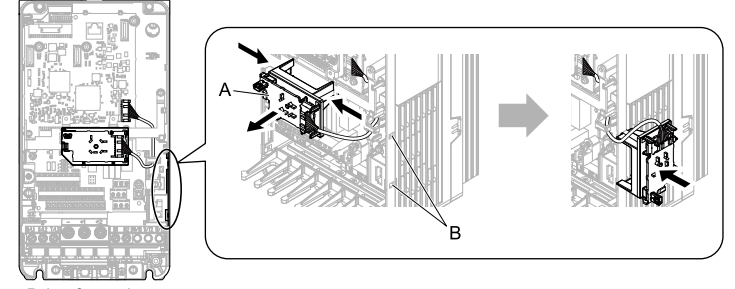

Drive front view

**A - LED Status Ring board B - Temporary placement holes**

#### **Figure 5.12 Remove the LED Status Ring Board**

- 4. Insert the option card (A) into the CN5-A connector (C) on the drive and use the included screws (B) to put it in place.
	- Tighten the screws to 0.5 to 0.6 N•m (4.4 to 5.3 in•lb).

#### **Note:**

- 1. A ground wire is not necessary. The option package ships with three screws and a ground wire for installation on other product series. Do not use the ground wire or the extra screw.
- 2. Only two screws are necessary to install the option on GA700, GA800, CR700, and CH700 drives.

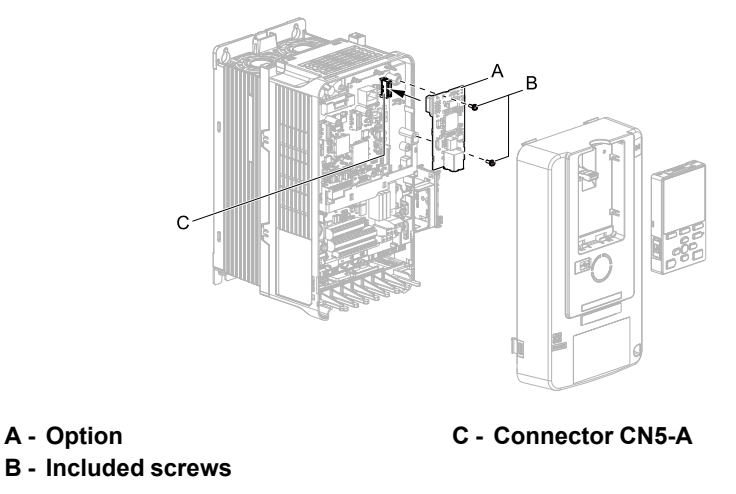

#### **Figure 5.13 Insert the Option**

5. Firmly connect the MECHATROLINK-II communication cable to option communication connector CN3. Isolate the communications cables from main circuit wiring and other electrical and power lines. Ensure

the cable end is firmly connected (see [Figure](#page-18-2) 5.15). Refer to *[MECHATROLINK-II](#page-17-0) Communications Cables on [page](#page-17-0) 18* for more information.

#### **Note:**

Maximum transmission distance is 100 m (328 ft). Minimum wiring distance between stations is 0.2 m (7.9 in).

6. Reattach the LED Status Ring board (E). Use the open space provided inside the LED Status Ring board to route option wiring. Reattach the drive front cover (C) and the keypad (D). Refer to the manual packaged with the drive for information about how to reattach the LED Status Ring board.

NOTICE Do not pinch cables between the front cover or the LED Status Ring board and the drive. Failure to *comply could cause erroneous operation.*

#### **Note:**

•Replace the keypad connector then install the keypad.

•At that time, insert the keypad connector tab into the drive.

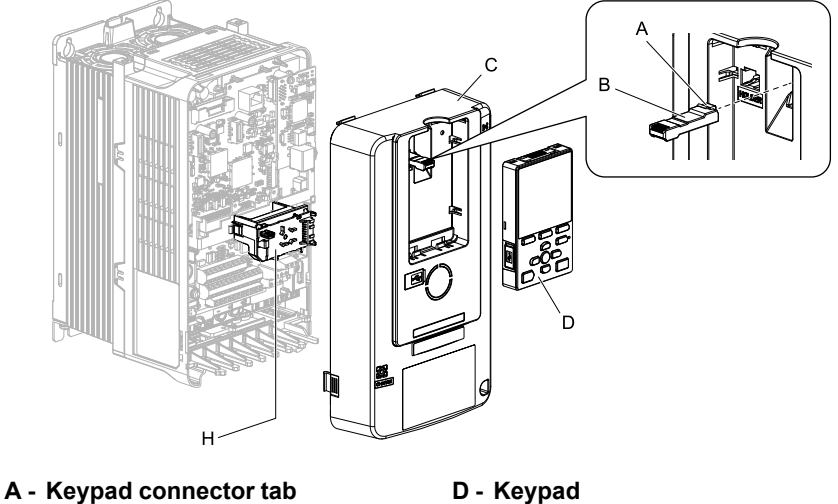

- **B - Keypad connector**
- 
- **C - Drive front cover**
- **E - LED Status Ring board**

#### **Figure 5.14 Replace the Front Cover and Keypad**

7. Set drive parameters in *[MECHATROLINK](#page-18-1) Option Drive Parameters on page 19* for correct option performance.

# <span id="page-17-0"></span>◆ **MECHATROLINK-II Communications Cables**

Connect the MECHATROLINK-II communication cable to option communication connector CN3.

Use only these MECHATROLINK-II dedicated communications cables:

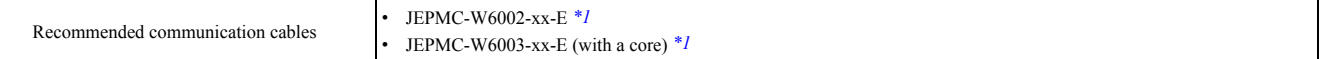

#### <span id="page-18-3"></span>\*1 xx is the length (m).

Connect the terminator (model No.: JEPMC-W6022-E) on the end of the communication lines.

**Note:**

Maximum transmission distance is 50 m (164 ft). Minimum wiring distance between stations is 0.5 m (19.75 in).

## <span id="page-18-0"></span>■ **Option Connection Diagram**

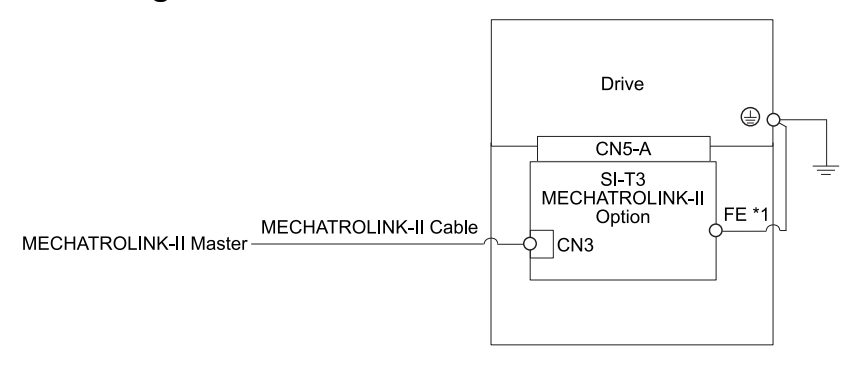

#### **Figure 5.15 Option Connection Diagram**

<span id="page-18-2"></span>\*1 Connect the provided ground wire for installations on 1000-series drives and GA500 drives. The ground wire is not necessary for installation on GA700, GA800, CR700, or CH700 drives.

# <span id="page-18-1"></span>**6 MECHATROLINK Option Drive Parameters**

The parameters in the following table set the drive for operation with the option. Confirm proper setting of all parameters in the following table before starting network communications.

#### **Note:**

Hex.: MEMOBUS addresses that you can use to change parameters over network communication are represented in hexadecimal numbers.

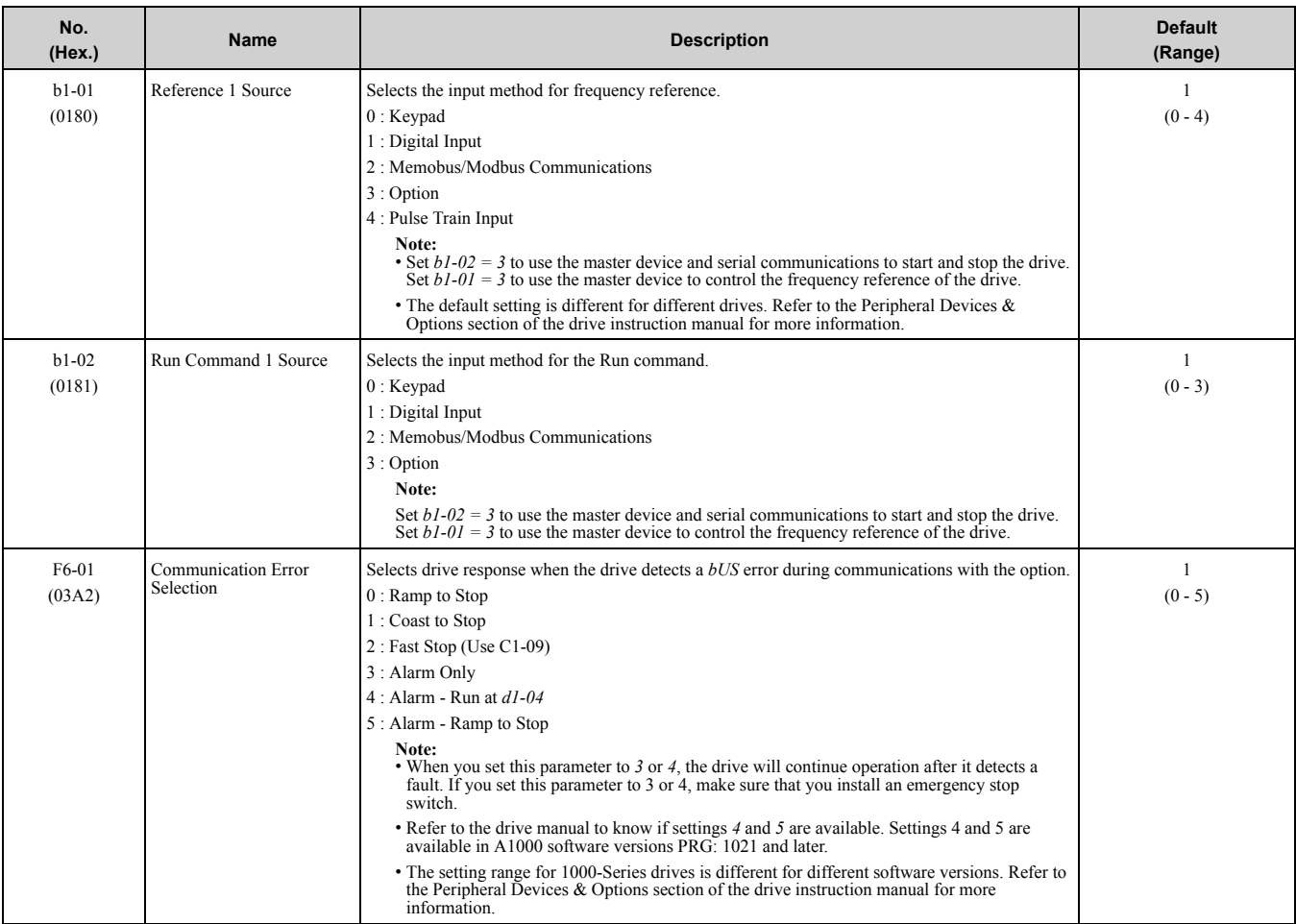

## 6 [MECHATROLINK](#page-18-1) Option Drive Parameters

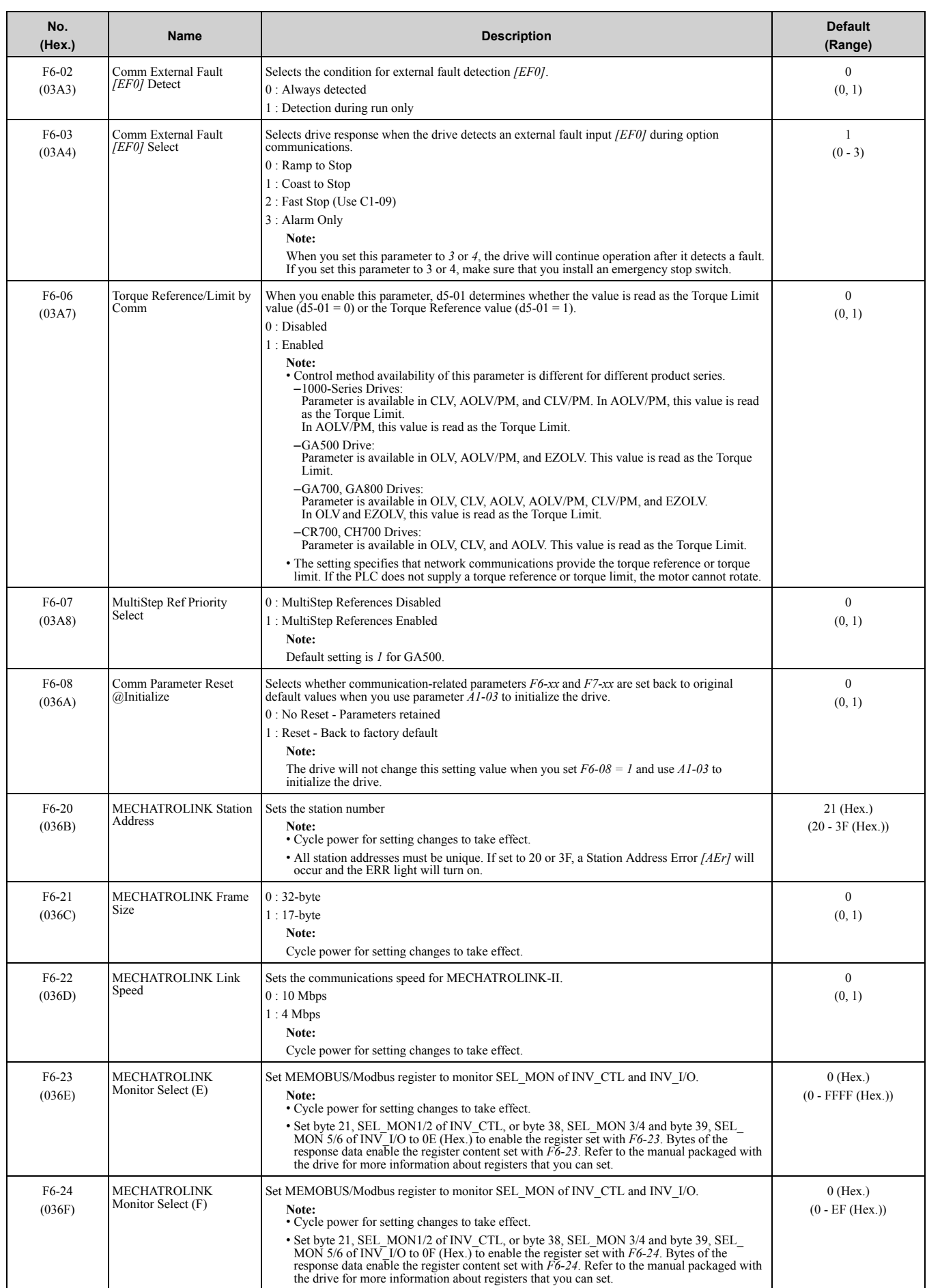

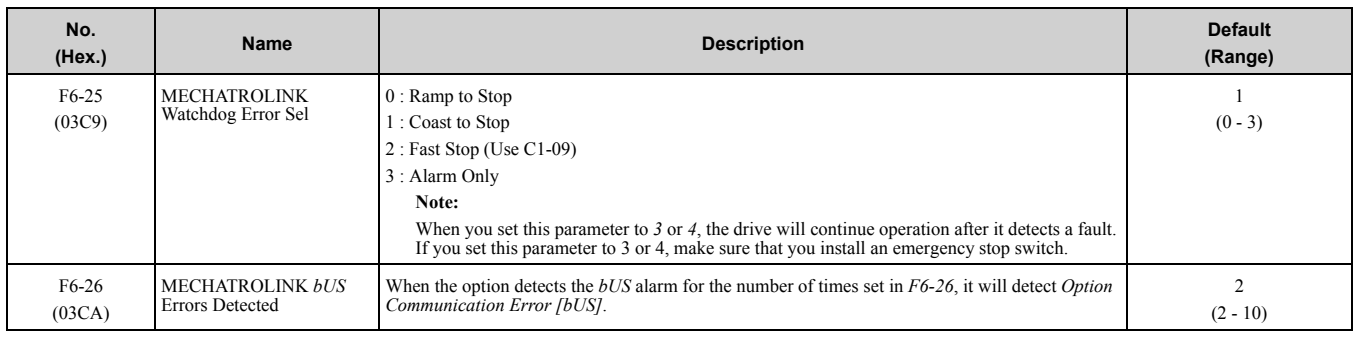

# <span id="page-20-0"></span>**7 Transmission Interface**

# <span id="page-20-1"></span>◆ **MECHATROLINK-II Cyclic Transmissions**

As a MECHATROLINK-II station, the SI-T3 option exchanges control data and I/O data with a control device. The option sends response data timed to the reception of command data for the local station address from the master in each transmission cycle to communicate. The command and response data formats follow the specifications for the MECHATROLINK Drive commands.

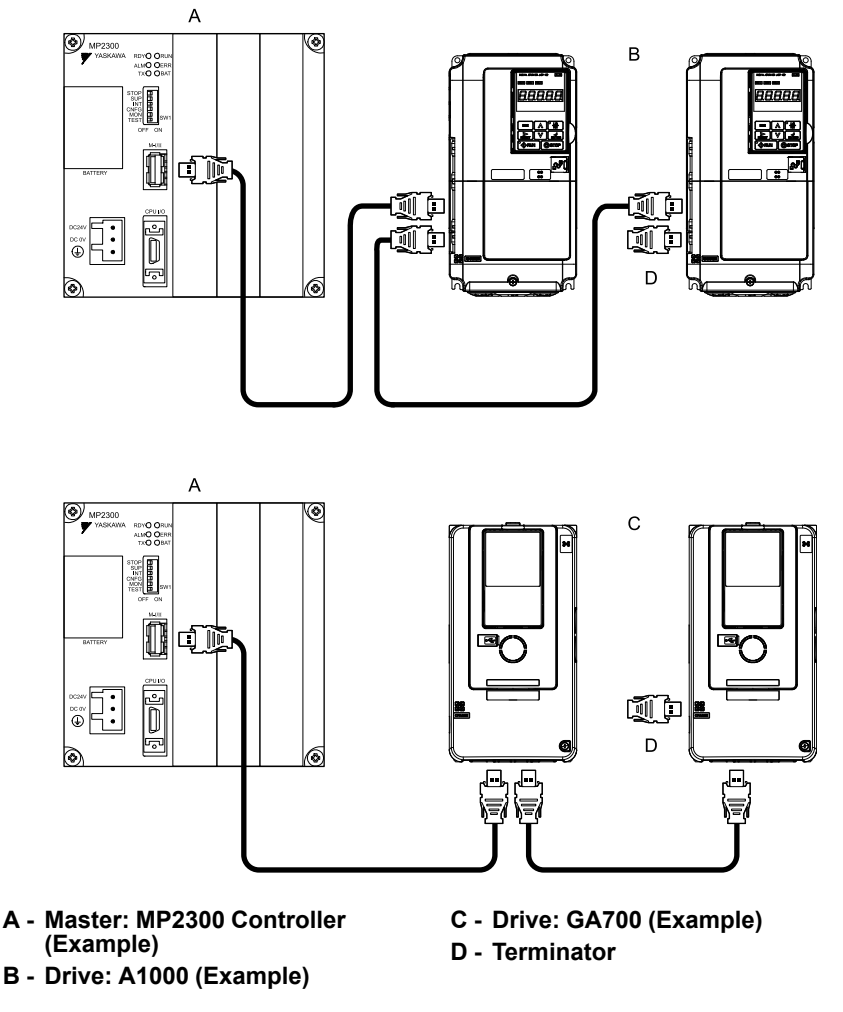

# <span id="page-20-2"></span>◆ **Basic Format of Data Transfer**

This is the basic format for transferring data:

The size of the header for a data link layer is fixed at two bytes.

By setting, either 17 bytes (17-byte data transmission) or 32 bytes (32-byte data transmission) can be selected as the data size for the data link layer. If 32-byte data transmission is selected, only the first 29 bytes *[\\*1](#page-20-3)* are used as application data.

<span id="page-20-3"></span>\*1 The first 30 bytes are used only when the INV\_I/O sub-command is used.

#### 7 [Transmission](#page-20-0) Interface

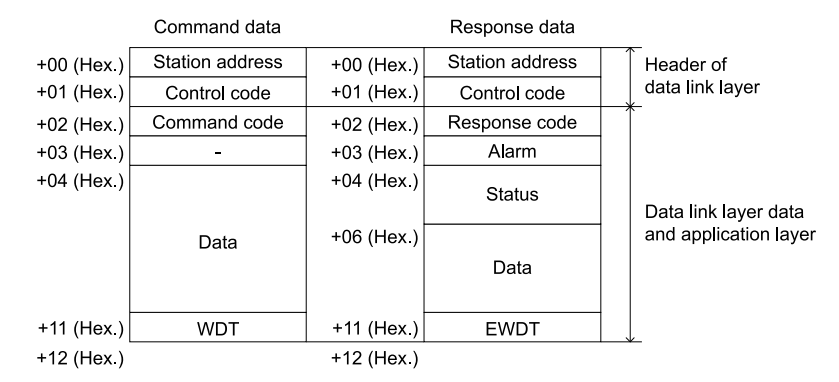

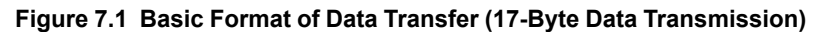

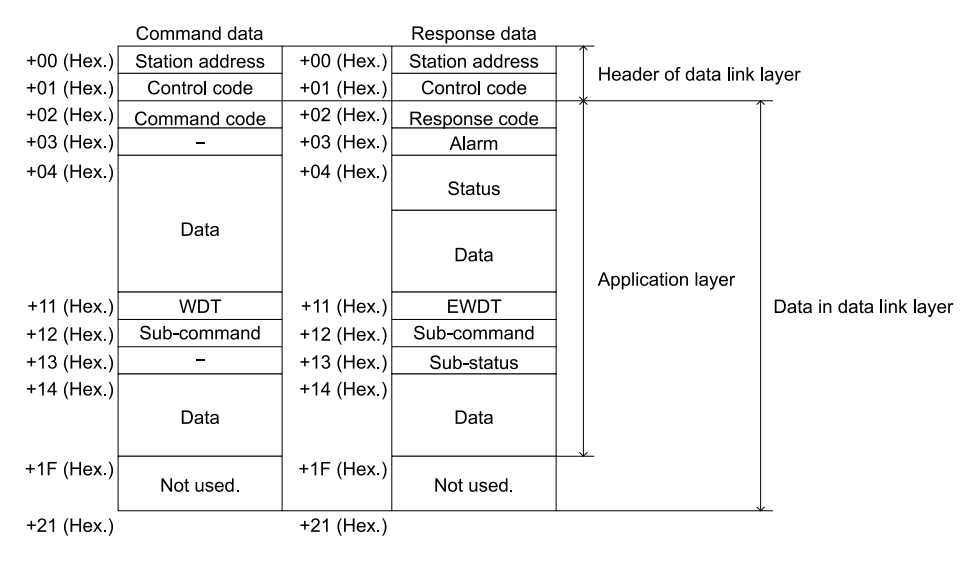

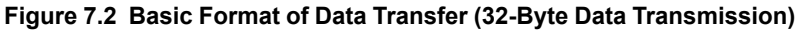

# <span id="page-21-0"></span>◆ **Communication Phases**

The SI-T3 option changes status after it receives a command code or fault from the master as shown in the figure. The communication phases determine the available commands. Refer to [Table](#page-22-4) 7.1 and [Table](#page-23-0) 7.2 for more information.

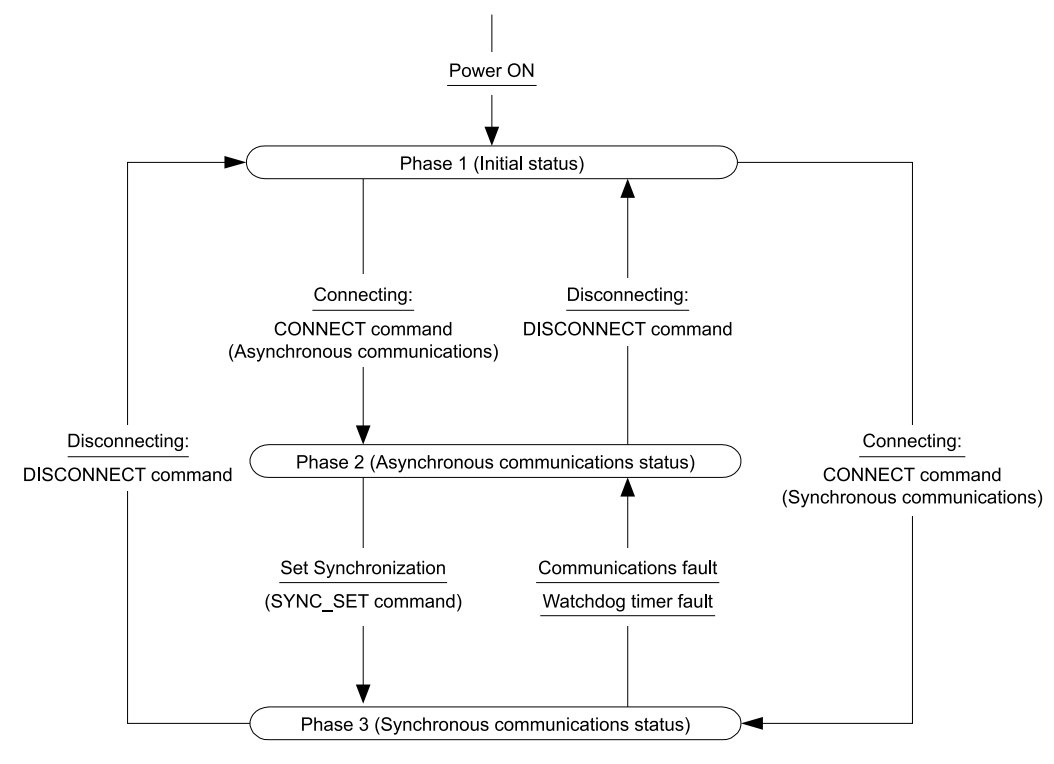

**Figure 7.3 Communication Phases**

## <span id="page-22-0"></span>■ **Phase 1: Initial status after power ON**

Operation proceeds with a default transmission cycle of 2 ms. Operation proceeds with a default transmission cycle of 2 ms. The transmission cycle is changed to the time indicated in the synchronous frame when a CONNECT command is received from the master. Then the phase moves to phase 2 or phase 3 after a response to the CONNECT command is returned.

Even if a transfer fault is detected in phase 1, no fault notification is provided.

# <span id="page-22-1"></span>■ **Phase 2: Asynchronous communications**

You can use all SI-T3 commands. Phase 2 starts to count the watchdog timer in the communications frame The phase moves to phase 3 when a SYNC\_SET command is received, and it moves to phase 1 when a DISCONNECT command is received. If the drive receives the DISCONNECT command, the phase moves to phase 1.

## <span id="page-22-2"></span>■ **Phase 3: Synchronous communications**

Watchdog timer faults in the communications frame are detected. The phase moves to phase 1 if the DISCONNECT command is received. The phase moves to phase 2 if a reception fault or a watchdog timer fault is detected.

# <span id="page-22-3"></span>◆ **Application Layer Specifications**

The data format for the application layer conforms to the MECHATROLINK-II command specifications for standard inverter profile.

The SI-T3 option uses the main commands and sub-commands in the following tables.

<span id="page-22-4"></span>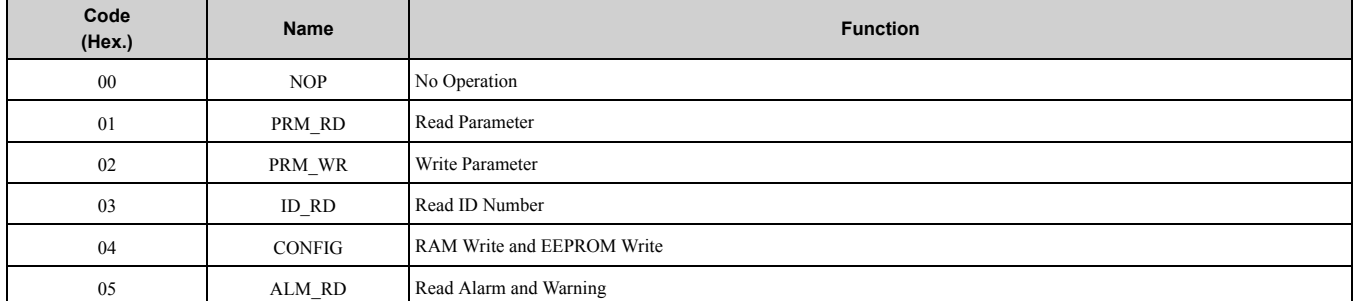

#### **Table 7.1 Main Command**

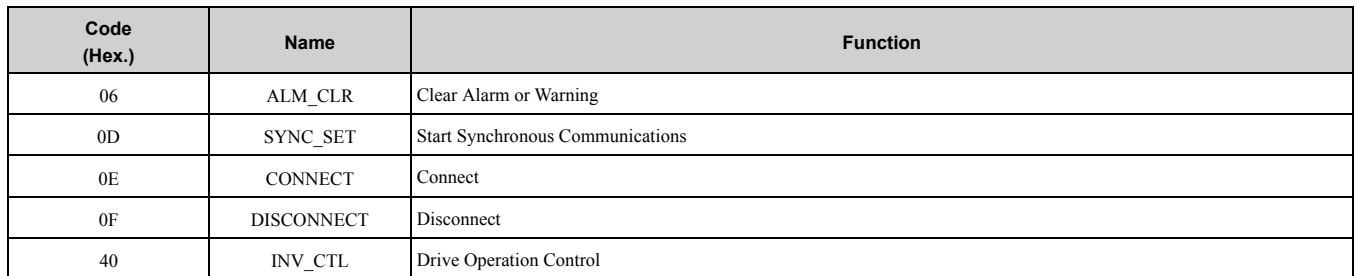

#### **Table 7.2 Sub-Command**

<span id="page-23-0"></span>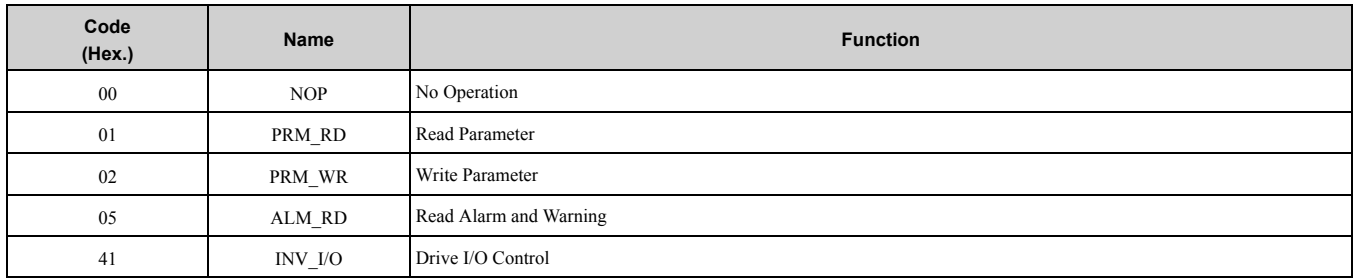

Set  $F6-21 = 0$  to select 32-byte data transmission before you use sub-commands.

If there is a conflict between a request for a main command and a request for a sub-command, the drive will process the main command request. If the drive is currently processing a main command or a sub-command, the drive gives priority to the command being processed. If there is a conflict between an INV\_CTL main command and an INV I/O sub-command, the drive gives priority to the sub-command.

Refer to *[MECHATROLINK-II](#page-24-0) Commands on page 25* for more information about command formats. [Table](#page-23-1) 7.3 shows the combinations of main commands and sub-commands.

<span id="page-23-1"></span>

| Code           | <b>Main Command</b> | Sub-Command               |                          |                          |                          |                               |  |
|----------------|---------------------|---------------------------|--------------------------|--------------------------|--------------------------|-------------------------------|--|
| (Hex.)         |                     | <b>NOP</b><br>(00 (Hex.)) | PRM_RD<br>$(01$ (Hex.))  | PRM_WR<br>(02 (Hex.))    | ALM_RD<br>(05 (Hex.))    | <b>INV_I/O</b><br>(41 (Hex.)) |  |
| $00\,$         | <b>NOP</b>          | OK                        | OK                       | OK                       | OK                       | OK                            |  |
| 01             | PRM RD              | OK                        | $\overline{\phantom{a}}$ | ٠                        | OK                       | OK                            |  |
| 02             | PRM WR              | OK                        | $\overline{\phantom{a}}$ | $\overline{\phantom{a}}$ | OK                       | OK                            |  |
| 03             | ID_RD               | OK                        | OK                       | OK                       | OK                       | OK                            |  |
| 04             | <b>CONFIG</b>       | OK                        | $\overline{\phantom{a}}$ | $\blacksquare$           | $\blacksquare$           | $\sim$                        |  |
| 05             | ALM_RD              | OK                        | $\blacksquare$           | $\overline{\phantom{a}}$ | $\overline{\phantom{a}}$ | $\sim$                        |  |
| 06             | ALM CLR             | OK                        | ٠                        | $\overline{\phantom{a}}$ | $\overline{\phantom{a}}$ | $\sim$                        |  |
| 0 <sub>D</sub> | SYNC SET            | OK                        | OK                       | OK                       | OK                       | OK                            |  |
| 0E             | <b>CONNECT</b>      | OK                        | $\overline{\phantom{a}}$ | $\blacksquare$           | $\blacksquare$           | $\sim$                        |  |
| 0F             | <b>DISCONNECT</b>   | OK                        | $\overline{\phantom{a}}$ | $\overline{\phantom{a}}$ | $\overline{\phantom{a}}$ | $\sim$                        |  |
| 40             | INV_CTL             | OK                        | OK                       | OK                       | OK                       | OK                            |  |

**Table 7.3 Main Commands and Sub-Commands**

#### **Note:**

If there is a conflict between a main command and a sub-command, it will cause a command warning (A.95). For more information about the alarm, refer to *Other [Faults](#page-37-0) on page 38*.

# <span id="page-24-0"></span>**8 MECHATROLINK-II Commands**

# <span id="page-24-1"></span>◆ **Main Commands**

# <span id="page-24-2"></span>■ **NOP: 00 (Hex.) (No Operation)**

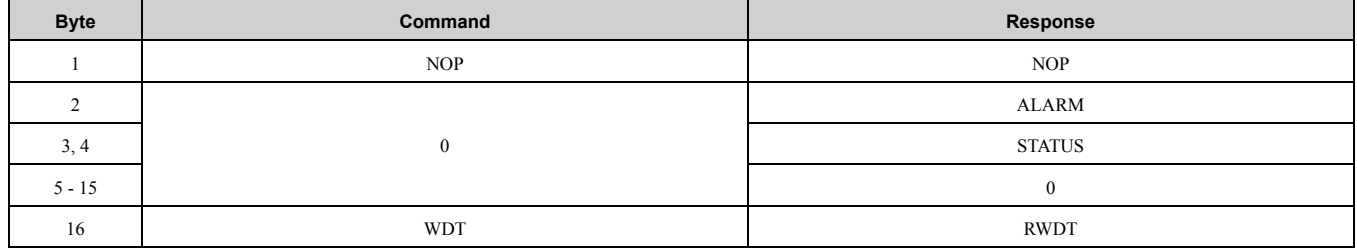

Only the ALARM and STATUS fields of the response data can be monitored. This command can be used in all phases.

# <span id="page-24-3"></span>■ **PRM\_RD: 01 (Hex.) (Read Parameter)**

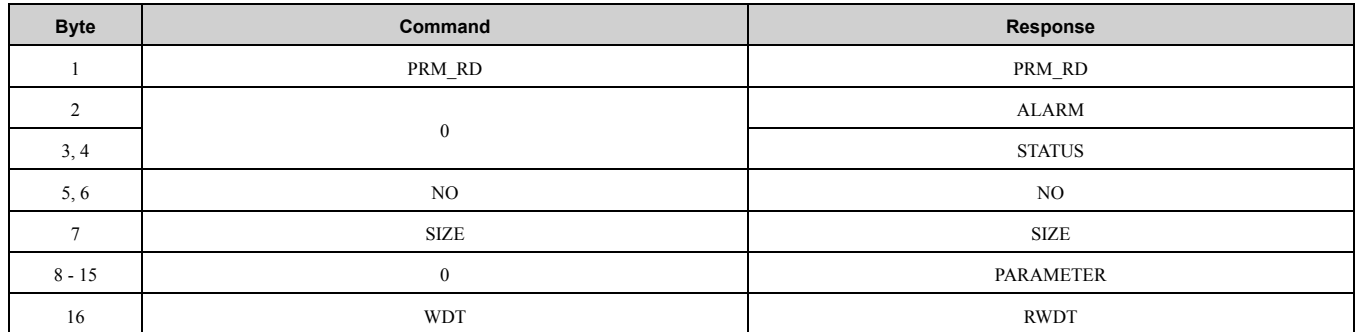

The PRM\_RD command is used to read the Drive internal parameters. For offline parameters, it reads the most recently updated setting values. This command can be used in all phases.

In the following cases, a warning  $(STATUS (WARNG) = 1)$  is generated and the command is ignored. If a warning is generated, the values that are read are undefined.

• If a register number (NO) fault occurs: Data setting warning (A.94)

• If SIZE is an odd number or is not between 2 and 8: Data setting warning  $(A.94)$ 

The register number (NO) is the same as the register number that is set and referenced in MEMOBUS/Modbus transfers. Set the lower byte (LSB) before you set the upper byte (MSB). The SI-T3 stores the data read for PARAMETER from lower byte (LSB) to upper byte (MSB). Refer to the drive technical manual for more information.

For SIZE, set the number of bytes to be read as an even numbers. You can specify eight bytes.

The values for the number (NO) and the size (SIZE) in the response data are copies of the values in the command data.

#### **Example when reading C1-01 (200 (Hex.))**

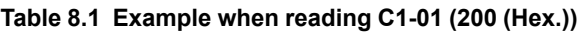

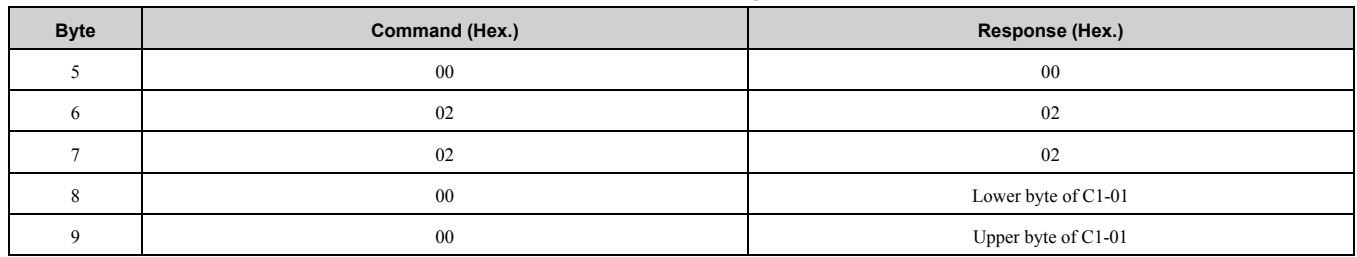

# <span id="page-25-0"></span>■ **PRM\_WR: 02 (Hex.) (Write Parameter)**

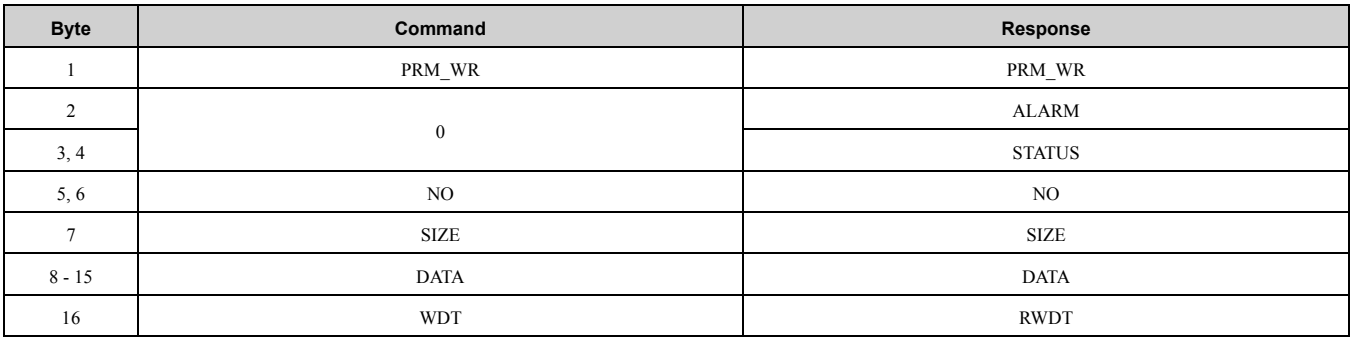

The PRM WR command is used to write the drive internal parameters.

To save the setting value in the drive EEPROM, set the CONFIG\_MOD in the CONFIG command to 1. For details, refer to the section describing the CONFIG command.

In the following case, a warning is generated and the command is ignored.

- If a register number (NO) fault occurs: Data setting warning (A.94)
- If SIZE is an odd number or is not between 2 and 8: Data setting warning (A.94)
- Data upper/lower limit fault: Data setting warning (A.94)
- While using the keypad to change settings: Command warning (A.95)
- If not in phase 2 or 3: Command warning  $(A.95)$
- During an undervoltage fault: Command warning (A.95)

The register number (NO) is the same as the register number that is set and referenced in MEMOBUS/Modbus transfers. Set the lower byte (LSB) before setting the upper byte (MSB). Refer to the drive technical manual for more information.

Set the values for DATA from lower byte (LSB) to upper byte (MSB). For SIZE, set the number of bytes to be written as an even number. You can specify eight bytes.

The values for the NO, SIZE, and DATA in the response are copies of values in the command.

#### **Example when writing in C1-01 (200 (Hex.))**

#### **Table 8.2 Example when writing in C1-01 (200 (Hex.))**

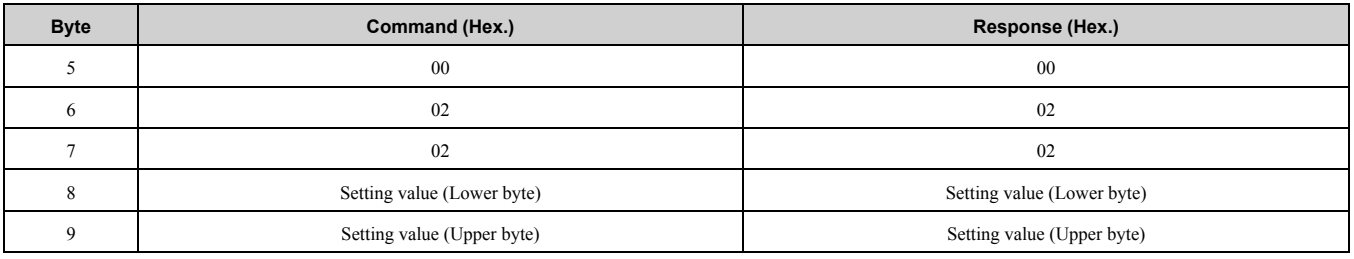

# <span id="page-25-1"></span>■ **ID\_RD: 03 (Hex.) (Read ID Number)**

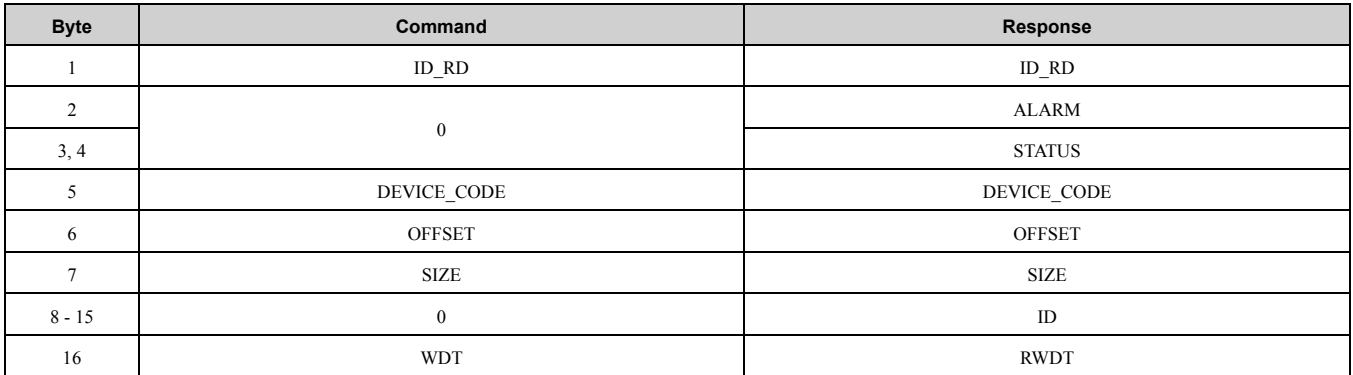

The ID RD command reads the product information as ID data to read the ID of a device. [Table](#page-26-1) 8.3, [Table](#page-26-2) 8.4, and [Table](#page-26-3) 8.5 show the applicable DEVICE\_CODE.

Because of ID area limitations, no more than eight bytes can be read, so use the OFFSET and SIZE to specify the range. The leading ID data that corresponds to the specified OFFSET and returned is shown in the [Table](#page-26-1) 8.3, [Table](#page-26-2) 8.4, and [Table](#page-26-3) 8.5.

Up to eight bytes can be used for SIZE. This command can be used in all phases.

<span id="page-26-1"></span>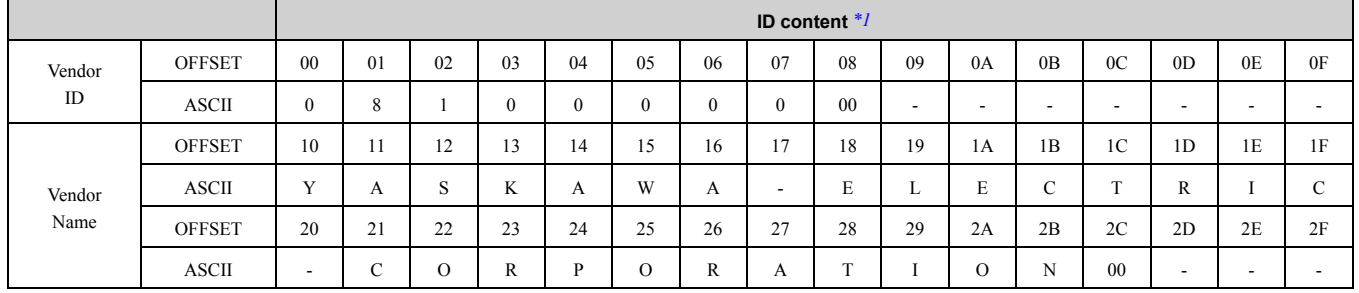

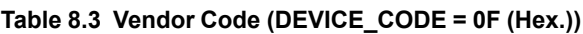

<span id="page-26-4"></span>\*1 Vendor IDs and vendor names are expressed in ASCII, and end in 00 (Hex.).

#### **When using YASKAWA AC Drive 1000-Series**

#### **Table 8.4 DEVICE\_CODE**

<span id="page-26-2"></span>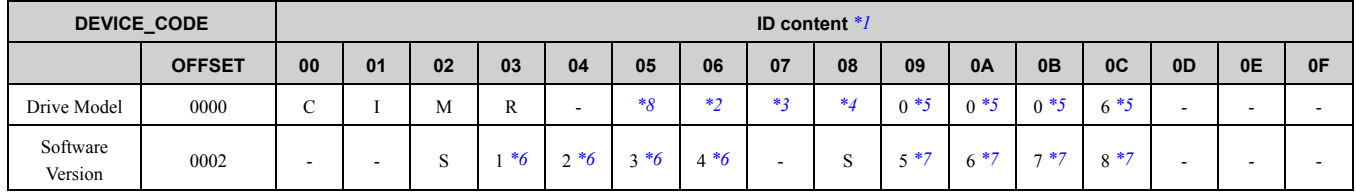

<span id="page-26-5"></span>\*1 The codes are expressed in ASCII, and end in 00 (Hex.).

<span id="page-26-7"></span>\*2 The portions showing the region are represented by spaces.

<span id="page-26-8"></span><sup>\*3</sup> Identifies the voltage class. 2: Three Phase 200 V, 4: Three Phase 400 V, 5: Three Phase 575 V <sup>\*4</sup> The portions showing the structure are represented by spaces.

<span id="page-26-9"></span>\*4 The portions showing the structure are represented by spaces.<br>\*5 Four digits indicating any customized specifications.

<span id="page-26-10"></span>\*5 Four digits indicating any customized specifications.

<span id="page-26-11"></span>\*6 Identifies the SI-T3 software version.<br>\*7 Identifies the Drive software version.

<span id="page-26-12"></span>\*7 Identifies the Drive software version.

<span id="page-26-6"></span>Identifies the Product series name. Refer to the Model Number section of the drive Technical Manual for more information.

#### **When using YASKAWA AC Drive GA500, GA700, GA800, CR700, and CH700**

#### **Table 8.5 DEVICE\_CODE**

<span id="page-26-3"></span>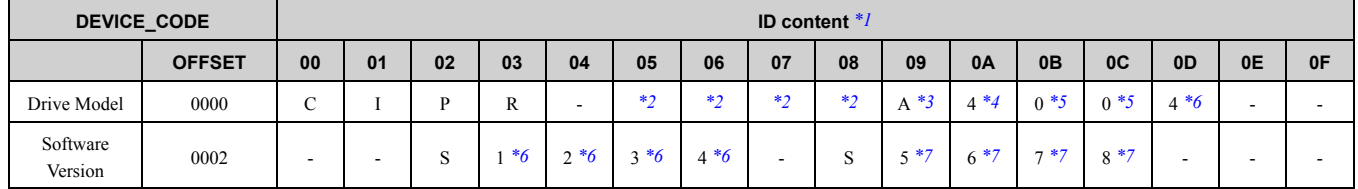

<span id="page-26-13"></span>\*1 The codes are expressed in ASCII, and end in 00 (Hex.).

<span id="page-26-14"></span>\*2 Identifies the Product series name. Refer to the Model Number section of the drive Technical Manual for more information.<br>\*3 The figures in this section show the different schematics of the drive main circuit.

<span id="page-26-15"></span>\*3 The figures in this section show the different schematics of the drive main circuit.

Indicates the input power supply voltage.

<span id="page-26-16"></span>• B: Single Phase 200 V

- 2: Three Phase 200 V
- <span id="page-26-17"></span>• 4: Three Phase 400 V

\*5 Identifies the rated output current.

<span id="page-26-18"></span>\*6 Identifies the SI-T3 software version.

<span id="page-26-19"></span>Identifies the Drive software version.

# <span id="page-26-0"></span>■ **CONFIG: 04 (Hex.) (RAM Write and EEPROM Write)**

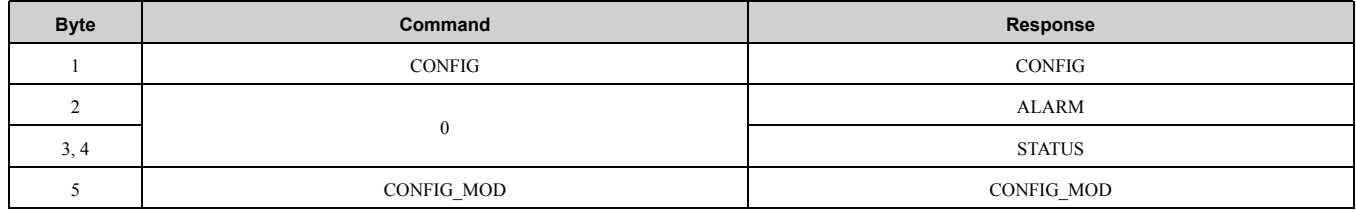

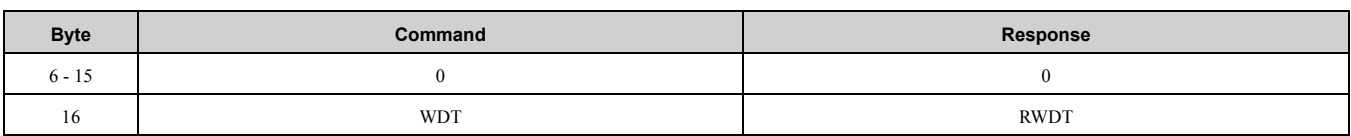

The CONFIG command enables the data for which parameters have been written.

Error codes such as matching of parameters cannot be checked by the responses to this command. They must be checked with the STATUS oPE fault bit of the status field. The command can be used in communication phases 2 and 3.

In the following case, a warning is generated and the command is ignored.

- If CONFIG MOD is not a set value: Data setting warning (A.94)
- If not in phase 2 or 3: Command warning (A.95)

The following values can be assigned to CONFIG\_MOD.

#### **Table 8.6 CONFIG\_MOD**

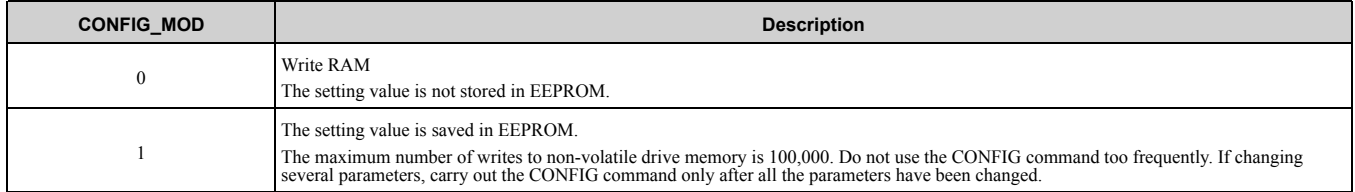

# <span id="page-27-0"></span>■ **ALM\_RD: 05 (Hex.) (Read Alarm and Warning)**

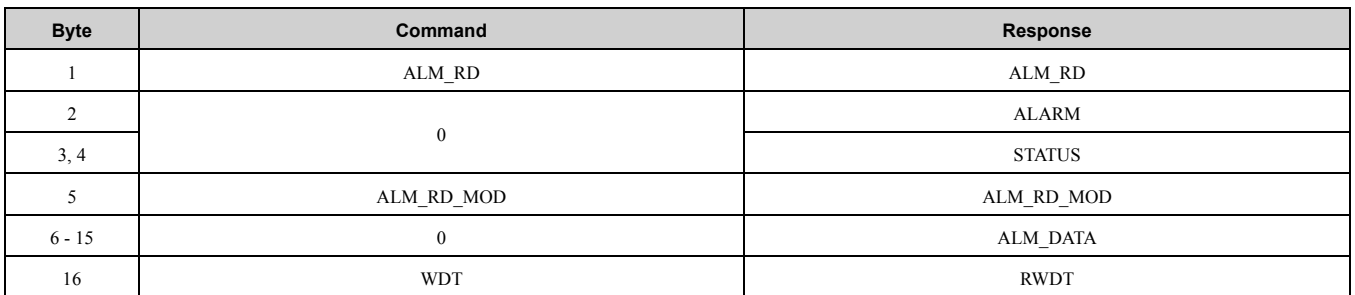

#### **Table 8.7 ALM\_RD\_MOD**

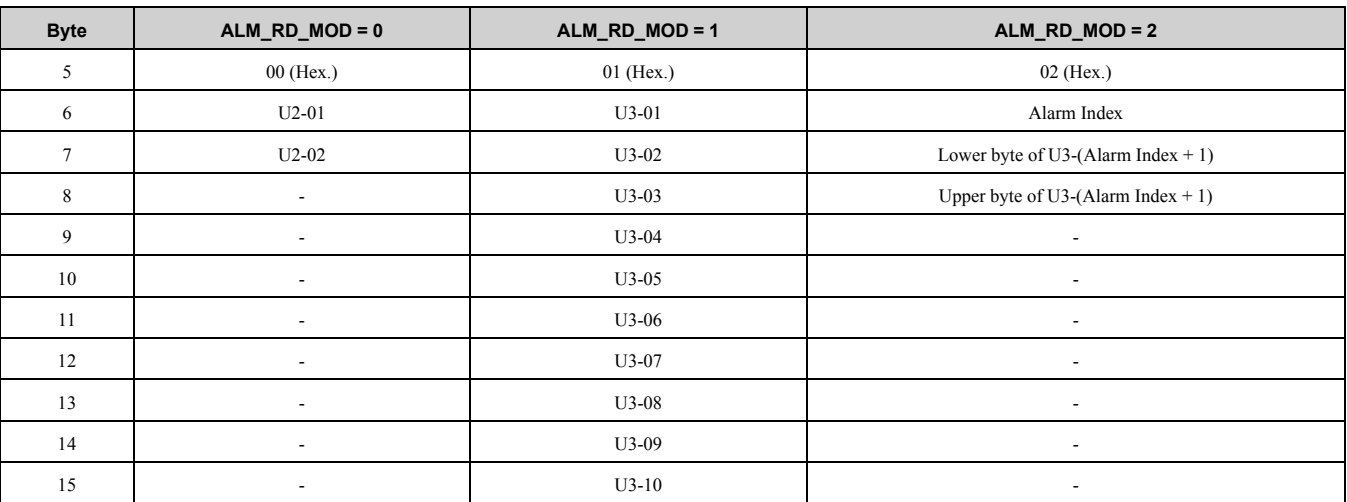

The ALM RD command is used to read the following information about the status of faults and alarms.

• Present fault and alarm status list

• Fault history (Alarms are not retained in the history.)

• Details of faults

In the following case, a warning is generated and the command is ignored.

• If ALM RD MOD is other than a set value: Data setting warning (A.94)

The fault history is saved in EEPROM and is kept even when the control power is interrupted.

• If ALM\_RD\_MOD is set to 0: Fault code (1 byte) is entered to byte 6 of ALM\_DATA, and byte 7 becomes the value of the previous fault.

- If ALM\_RD\_MOD is set to 1: Fault code (1 byte) is entered to byte 6 of ALM\_DATA, and byte 7 becomes the value of the previous fault.
- When ALM\_RD\_MOD is set to 2: Fault code detected by the value set by the Alarm Index +1 is entered to bytes 7 and  $\overline{8}$ .

During normal operation (i.e., when no fault has occurred), the value is 00 (Hex.).

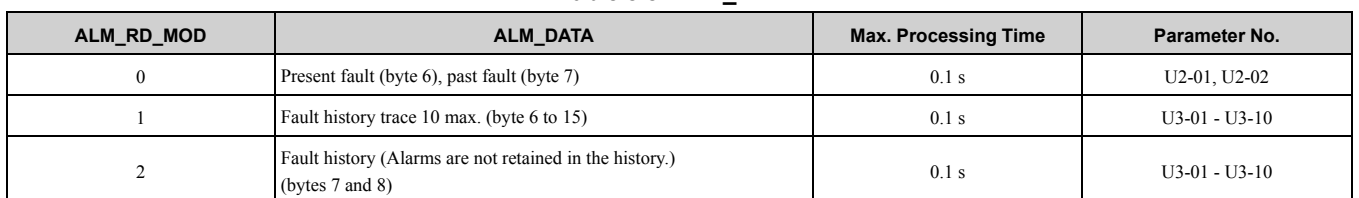

**Table 8.8 ALM\_DATA**

## <span id="page-28-0"></span>■ **ALM\_CLR: 06 (Hex.) (Clear Alarm and Warning)**

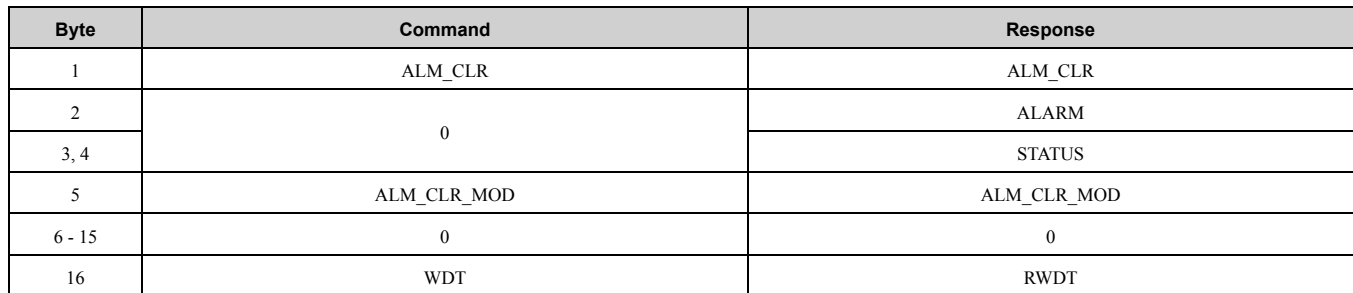

The ALM CLR command clears the alarm or warning state after the cause has been removed.

This command changes the state of a slave station; it does not remove the cause of a fault. After the cause of the alarm or warning has been removed, this command is then used to clear the status of the alarm or warning.

In the following case, a warning is generated and the command is ignored.

- If ALM CLR MOD is other than a set value: Data setting warning (A.94)
- If not in phase 2 or 3: Command warning  $(A.95)$

#### **Table 8.9 ALM\_CLR\_MOD**

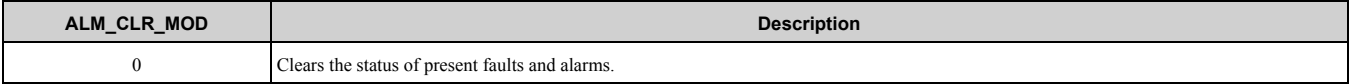

**Note:**

Drive faults and alarms cannot be reset while the Drive RUN command is ON.

## <span id="page-28-1"></span>■ **SYNC\_SET: 0DH (Hex.) (Start Synchronous Communications)**

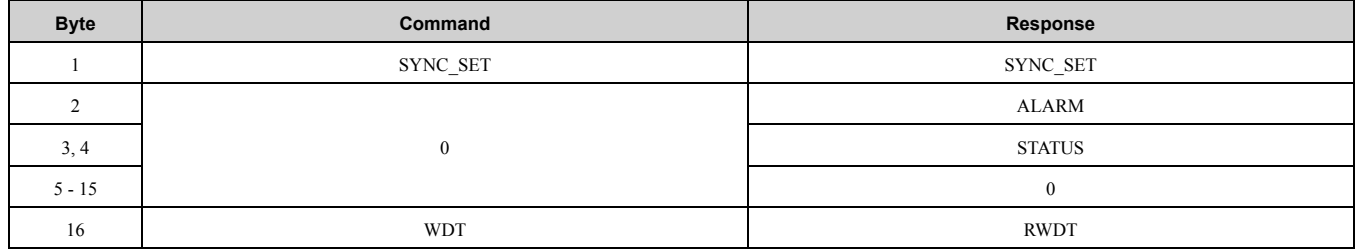

The SYNC\_SET command is used to request the start of synchronous communications. After this command is issued, synchronous communications are carried out. If communications become asynchronous due to any fault such as a communications fault, this command can be used to restore synchronous communications.

Only the ALARM and STATUS fields of the response data can be monitored.

In the following case, a warning is generated and the command is ignored.

• If not in phase 2 or 3: Command warning  $(A.95)$ 

# <span id="page-29-0"></span>■ **CONNECT: 0E (Hex.) (Connect)**

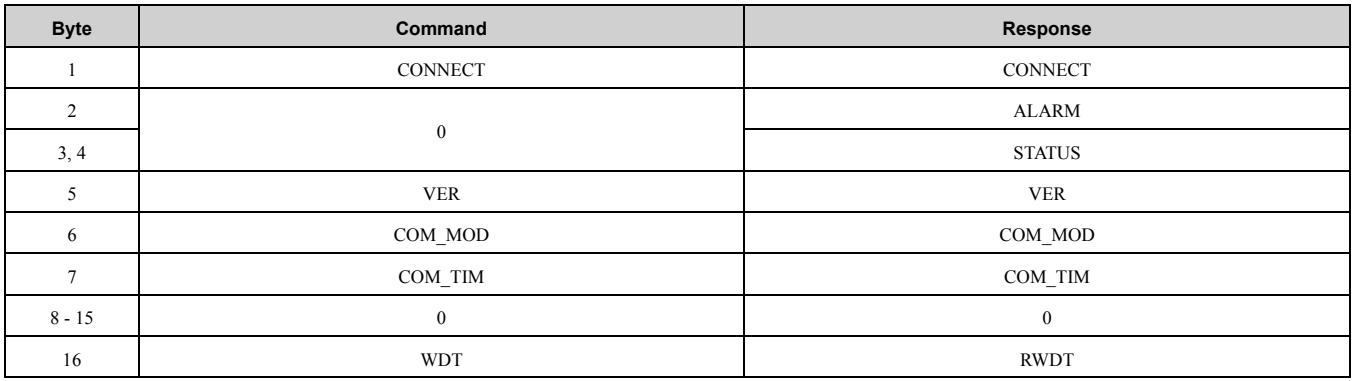

The CONNECT command establishes a MECHATROLINK connection. The phase moves to communication phase 2 and 3 after the connection is established.

If a transfer fault is detected after moving to phase 2 or phase 3, notification is given of the fault. In phase 1, no notification is given even if a transfer fault is detected. Set VER (version) to 21 (Hex.) (Ver. 2.1) for MECHATROLINK-II, and to 10 (Hex.) (Ver. 1.0) for MECHATROLINK-I.

The communications mode is set by the COM\_MOD. For details on the settings, refer to the following description.

# **MECHATROLINK-II (VER: 21 (Hex.))**

**COM\_MOD**

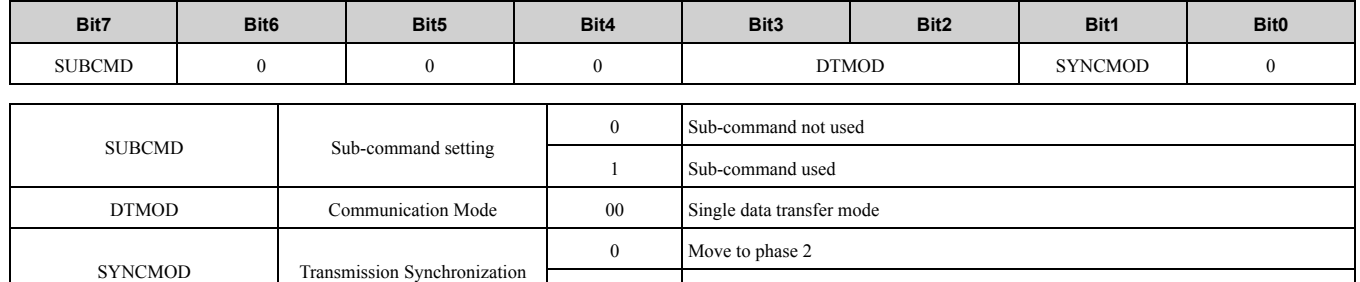

1 Move to phase 3

**Note:**

If Bit6, Bit5, Bit4, or Bit0 is set to 1, a warning will be generated (Data setting warning: A.94).

#### **COM\_TIM**

Set the factor of the transmission cycle to COM\_TIM (communications time) so that the setting range satisfies the following formulas.

- When the transmission cycle is equal to the communications time  $(COM-TIM = 1)$ :
	- 32-byte data transmission
		- $1$  [ms]  $\leq$  transmission cycle [ms]  $\leq$  8 [ms]

If the transmission cycle is set to a fractional value, a warning (Data setting warning: A.94) is generated.

– 17-byte data transmission

 $0.5$  [ms]  $\leq$  transmission cycle [ms]  $\leq$  8 [ms]

If the transmission cycle is not set to a multiple of 0.5 ms, such as 0.75, a warning (Data setting warning: A.94) is generated.

• When the transmission cycle is not equal to the communications time (COM\_TIM  $\neq$  1): A warning (Data setting warning: A.94) is generated.

## **MECHATROLINK-I (VER: 10 (Hex.)) COM\_MOD**

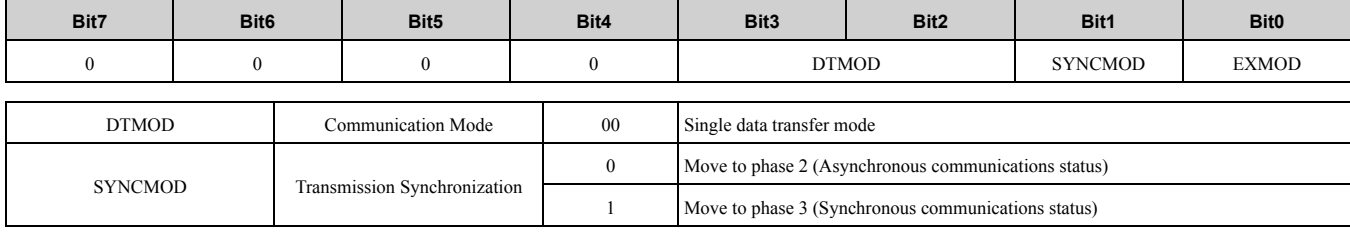

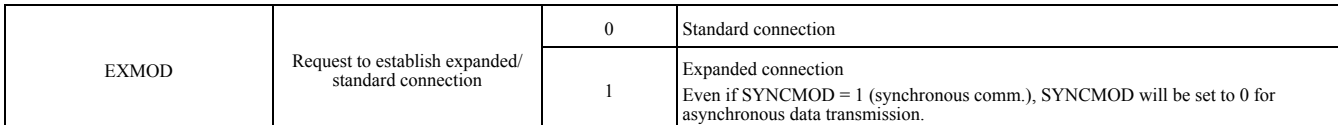

In the following case, a warning is generated and the command is ignored. Commands are also ignored in phase 2 (with no alarm).

- If COM MOD is set out of range: Data setting warning (A.94)
- If SUBCMD is set to 1 in 17-byte data transmission: Data setting warning (A.94)
- If SUBCMD is set to 1 for Ver. 1.0 (VER: 10H): Data setting warning (A.94)
- If Bit6, Bit5, Bit4, Bit3, or Bit0 is set to 1: Data setting warning  $(A.94)$

#### **COM\_TIM**

In MECHATROLINK-I, COM TIM = 2 the units for COM TIM were  $1 = 1$  ms and transmission cycles were fixed at 2 ms.

If COM TIM  $\neq$  2: Data setting warning (A.94)

## <span id="page-30-0"></span>■ **DISCONNECT: 0F (Hex.) (Disconnect)**

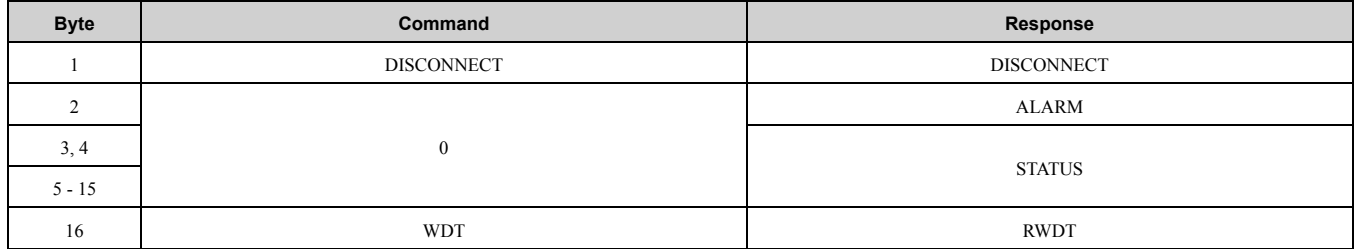

The DISCONNECT command releases the connection. The communication phase shifts to communication phase 1 after this command is completed.

After moving to phase 1, no check for transmission faults is executed. The command can be used in communication phases 2 and 3.

If this command is received while in phase 2 or 3, the data for the control command to the Drive is cleared to 0, and a fault reset command is carried out for the Drive.

# <span id="page-30-1"></span>■ **INV\_CTL: 40 (Hex.) (Drive Operation Control)**

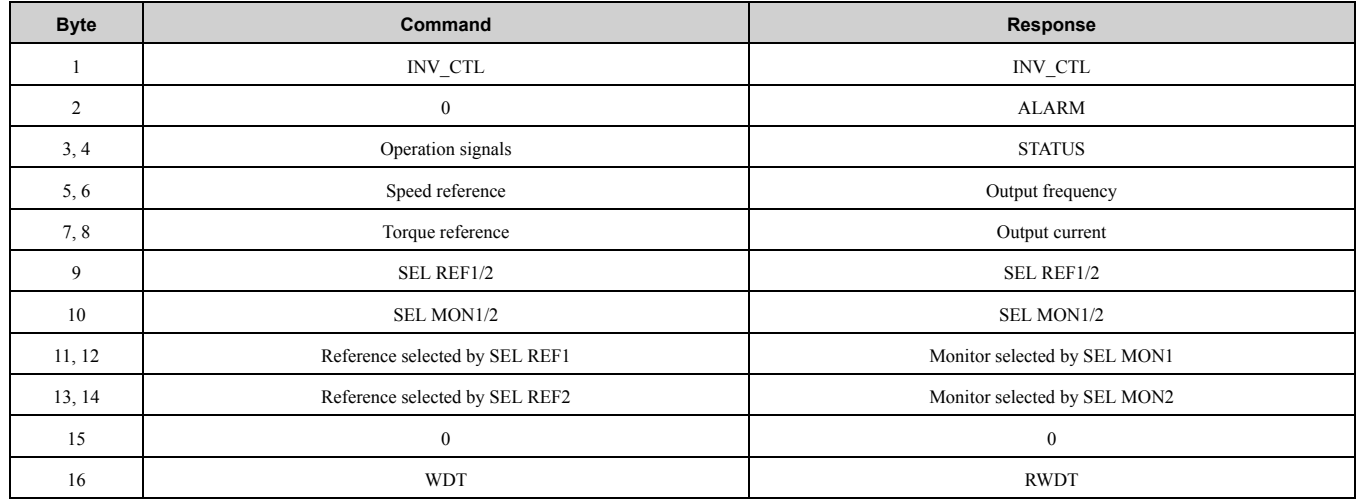

The INV CTL command is used to set the drive operation signals, speed references, and others. These bytes do not need to be set every scan.

The settings are saved in the drive until the next data is received or until the power is turned OFF. For details on operation signals, refer to [Table](#page-31-0) 8.10.

The speed reference and the output frequency drives can be selected with *o1-03*.

<span id="page-31-0"></span>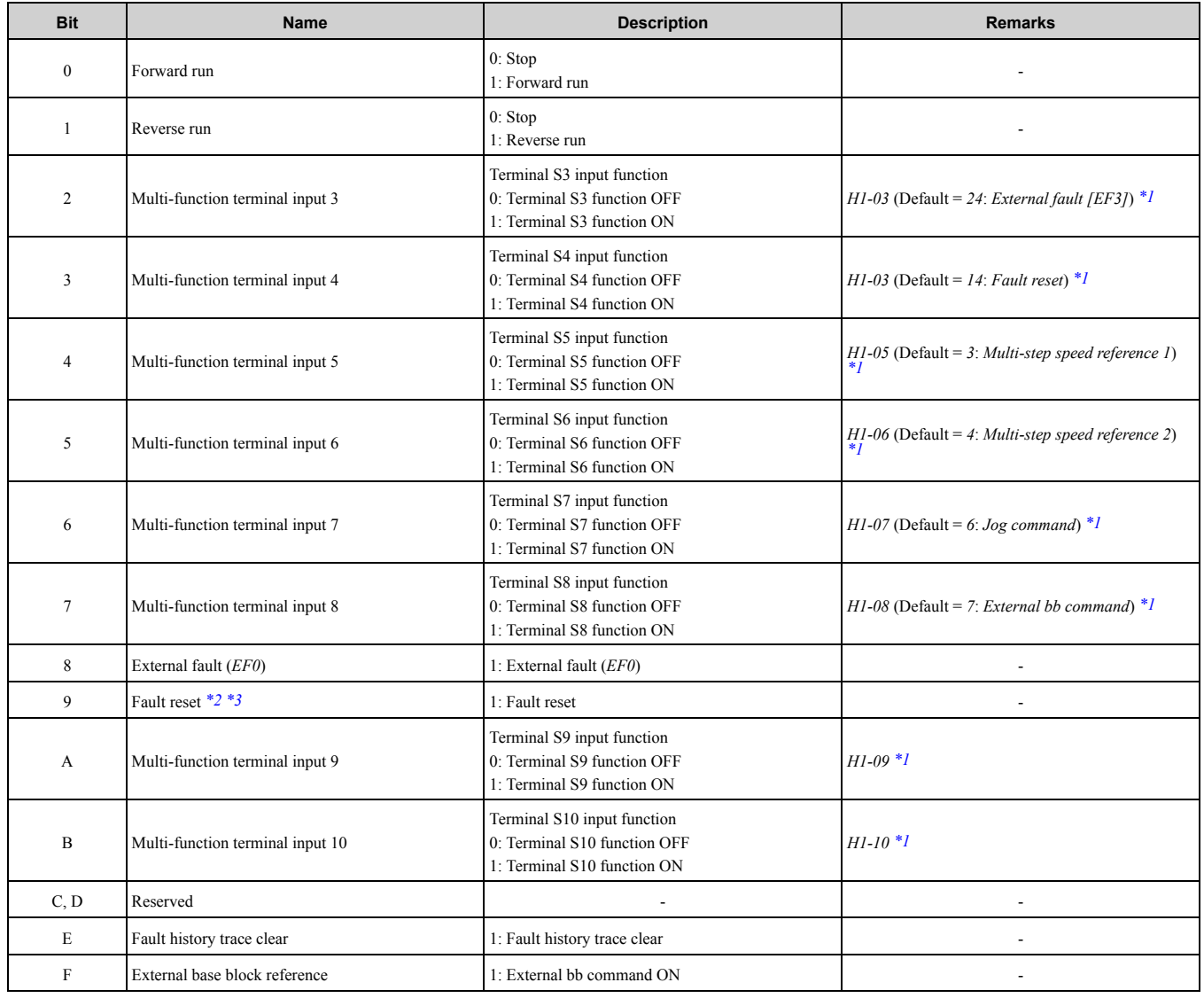

#### **Table 8.10 Operation Signals**

<span id="page-31-1"></span>\*1 Refer to the instruction manual of a specific drive for the availability of this parameter and the default setting.<br>\*2 Make sure that the faults has been successfully reset by confirming that the STATUS (RESET) bit has

<span id="page-31-2"></span>\*2 Make sure that the faults has been successfully reset by confirming that the STATUS (RESET) bit has turned OFF.<br>\*3 Errors are not reported while the fault reset signal is ON.

<span id="page-31-3"></span>Errors are not reported while the fault reset signal is ON.

Use the SEL REF1/2 command to select the contents of REF1 with bits 0 to 3 and to select the contents of REF2 with bits 4 to 7.

Use the SEL MON1/2 command to select the contents of MON1 with bits 0 to 3 and to select the contents of MON2 with bits 4 to 7.

The following tables show the selection ranges for SEL REF1/2 (3/4, 5/6) and SEL MON1/2 (3/4, 5/6).

#### **Table 8.11 SEL REF1/2 (3/4, 5/6) Selection Range**

<span id="page-31-4"></span>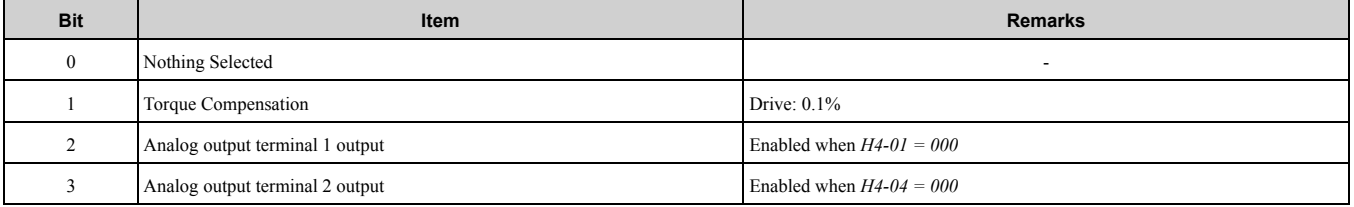

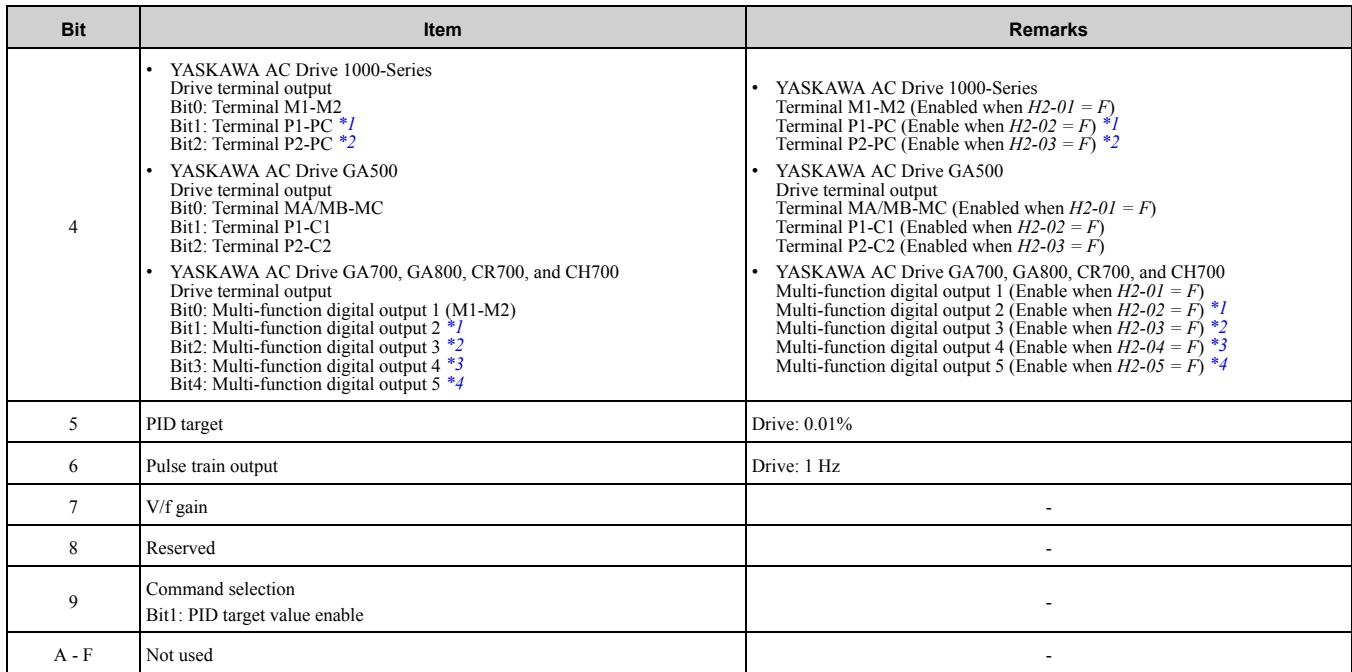

\*1 Terminals are different for different drive models.

- <span id="page-32-0"></span>• YASKAWA AC Drive 1000-Series CIMR-xAx, CIMR-xTx, CIMR-xKx, CIMR-xBx, CIMR-xDx: P1-PC CIMR-xUx, CIMR-xCx: M3-M4
- YASKAWA AC Drive GA700, GA800 CIPR-GAxAx, CIPR-GAxTx, CIPR-GAxUx, CIPR-GAxCx, CIPR-GAxBx, CIPR-GAxKx, CIPR-GAxDx: M3-M4
- <span id="page-32-1"></span>• YASKAWA AC Drive CR700, CH700 CIPR-CR70Ax, CIPR-CR70Tx, CIPR-CH70Bx: M3-M4
- \*2 Terminals are different for different drive models.
	- YASKAWA AC Drive 1000-Series CIMR-xAx, CIMR-xTx, CIMR-xKx, CIMR-xBx, CIMR-xDx: P2-PC CIMR-xUx, CIMR-xCx: M5-M6
	- YASKAWA AC Drive GA700, GA800 CIPR-GAxAx, CIPR-GAxTx: P1-C1 CIPR-GAxUx, CIPR-GAxCx, CIPR-GAxBx, CIPR-GAxKx, CIPR-GAxDx: M5-M6
	- YASKAWA AC Drive CR700, CH700 CIPR-CR70Ax, CIPR-CR70Tx, CIPR-CH70Bx: M5-M6
	-
- <span id="page-32-2"></span>\*3 Available in CIPR-GA70Ax, CIPR-GA70Tx, CIPR-CR70x, CIPR-CH70x
	- YASKAWA AC Drive GA700 CIPR-GA70Ax, CIPR-GA70Tx: P2-C2
	- YASKAWA AC Drive CR700, CH700 CIPR-CR70Ax, CIPR-CR70Tx, CIPR-CH70Bx: P1-C1
- <span id="page-32-3"></span>\*4 Available in CIPR-CR70x, CIPR-CH70x
	- YASKAWA AC Drive CR700, CH700 CIPR-CR70Ax, CIPR-CR70Tx, CIPR-CH70Bx: P2-C2

#### **Table 8.12 SEL MON1/2 (3/4, 5/6) Selection Range**

<span id="page-32-4"></span>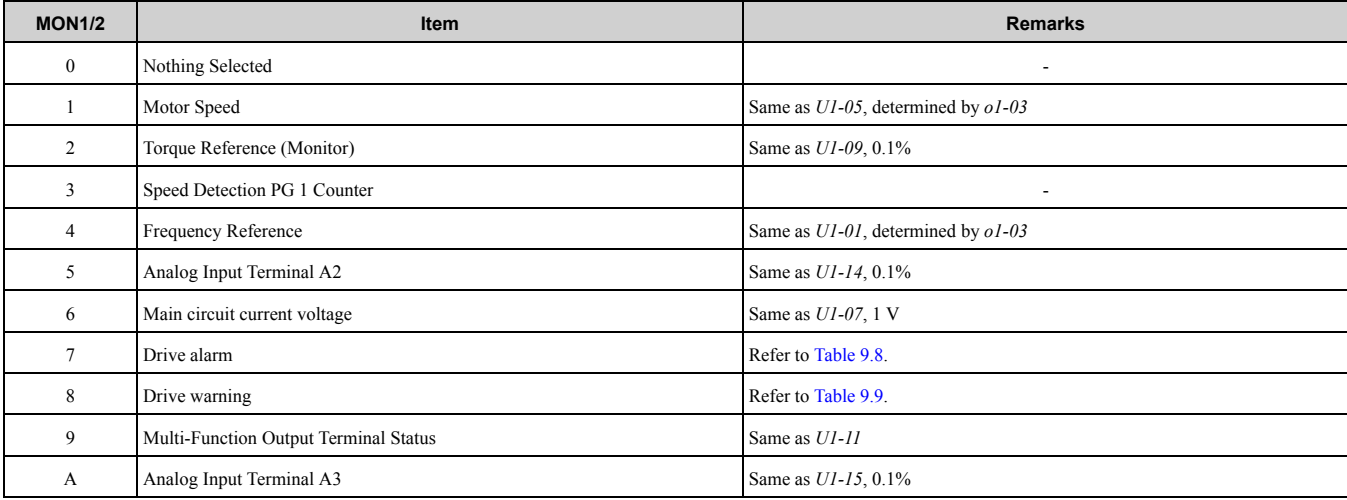

## 8 [MECHATROLINK-II](#page-24-0) Commands

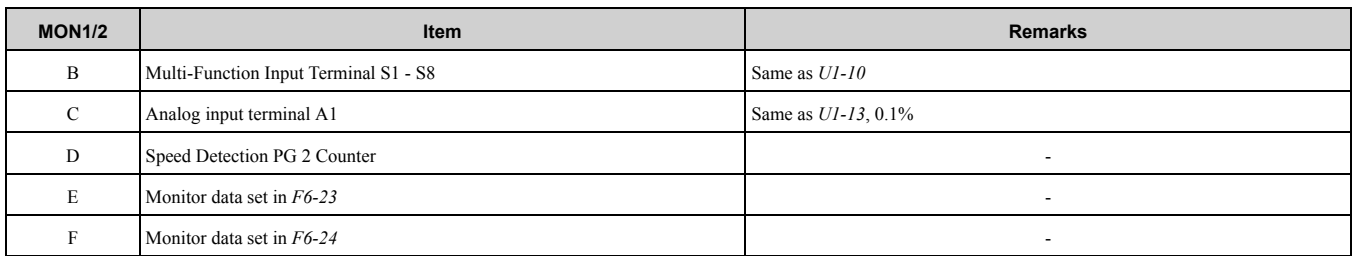

In the following case, a warning is generated and the command is ignored.

• If not in phase 2 or 3: Command warning  $(A.95)$ 

# <span id="page-33-0"></span>◆ **Sub-Commands**

Use sub-commands after selecting the 32-byte data transmission  $(F6-21 = 0)$ .

# <span id="page-33-1"></span>■ **NOP: 00 (Hex.) (No Operation)**

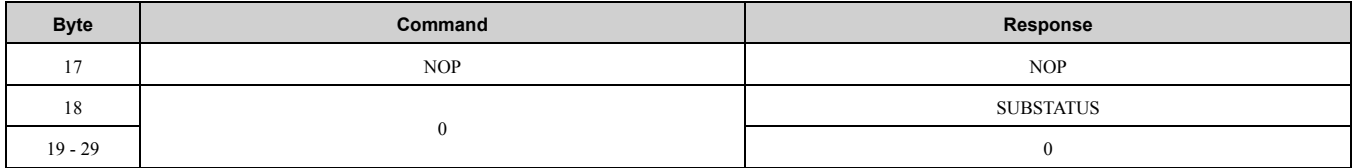

This is the format of No Operation sub-command.

# <span id="page-33-2"></span>■ **PRM\_RD: 01 (Hex.) (Read Parameter)**

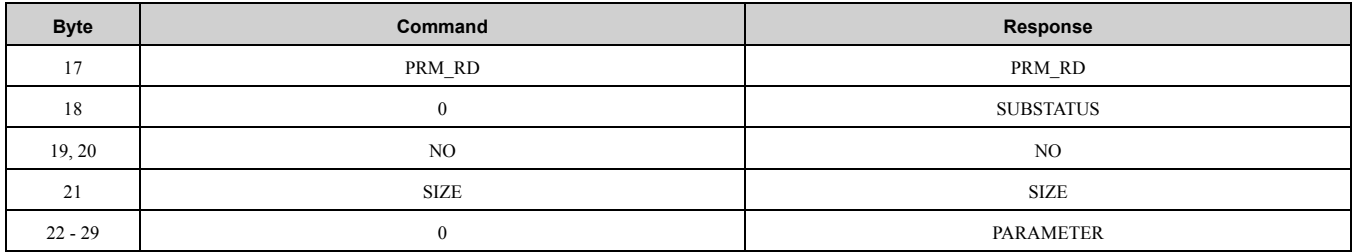

The PRM\_RD command is used to read the Drive internal parameters. This sub-command functions in the same way as the PRM\_RD main command.

In the following case, a warning is generated and the command is ignored. If a warning is generated, the values that are read are undefined.

- If a register number (NO) fault occurs: Data setting warning (A.94)
- If SIZE is an odd number or is not between 2 and 8: Data setting warning (A.94)
- If a main command is PRM\_RD or PRM\_WR: Command warning (A.95)

# <span id="page-33-3"></span>■ **PRM\_WR: 02 (Hex.) (Write Parameter)**

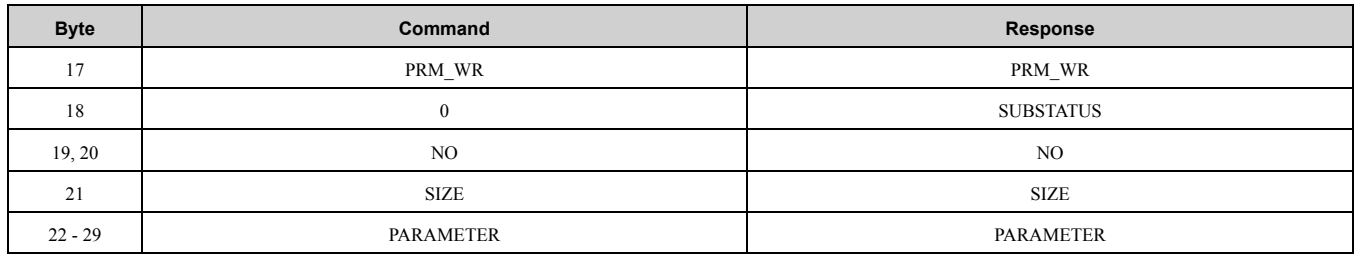

The PRM WR sub-command is used to write internal Drive parameters. This sub-command functions in the same way as the PRM\_WR main command.

In the following case, a warning is generated and the command is ignored. If a warning is generated, the values that are read are undefined.

- If a register number (NO) fault occurs: Data setting warning (A.94)
- If SIZE is an odd number or is not between 2 and 8: Data setting warning  $(A.94)$
- Data upper/lower limit fault: Data setting warning  $(A.94)$
- During a *Uv* error: Command warning (A.95)
- While using the keypad to change settings: Command warning  $(A.95)$
- If not in phase 2 or 3: Command warning  $(A.95)$
- If a main command is PRM\_RD or PRM\_WR: Command warning (A.95)

#### <span id="page-34-0"></span>■ **ALM\_RD: 05 (Hex.) (Read Alarm and Warning)**

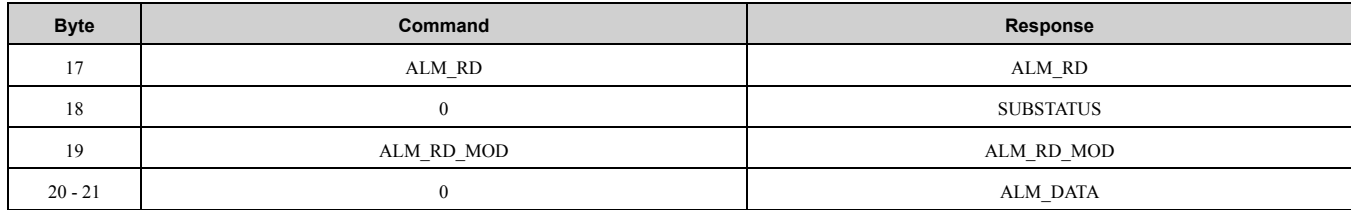

The ALM\_RD sub-command is used to read the fault and alarm status. his sub-command functions in the same way as the ALM\_RD main command.

In the following case, a warning is generated and the command is ignored.

• If ALM\_RD\_MOD is other than a set value: Data setting warning (A.94)

# <span id="page-34-1"></span>■ **INV\_I/O: 41 (Hex.) (Drive I/O Control)**

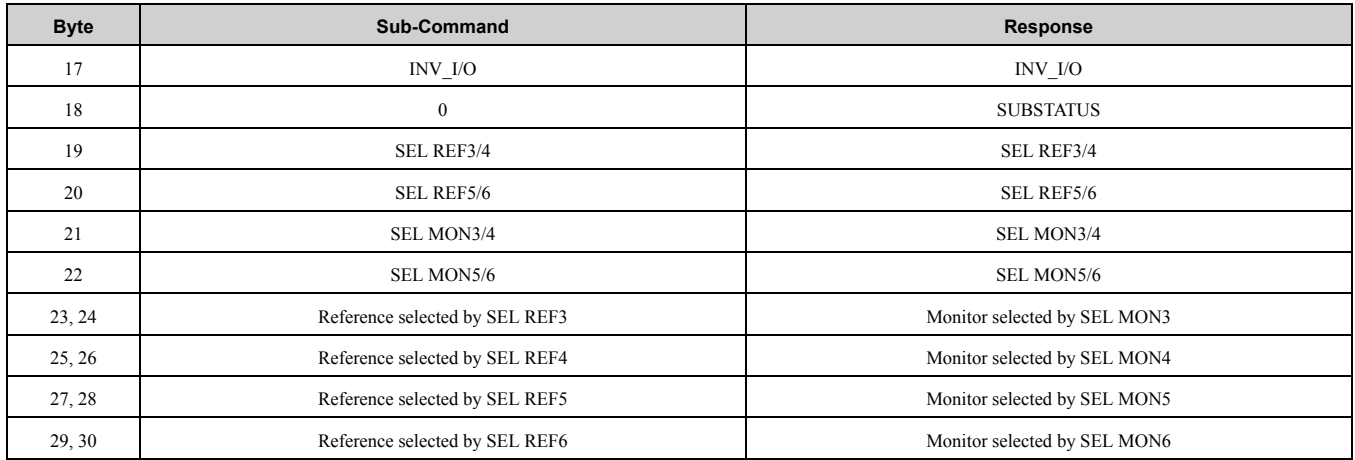

The INV I/O sub-command is used to select the type of output from the Drive's terminals and refers to the values from the Drive's internal monitors.

These settings do not need to be set every scan. The settings are saved in the Drive until the next data is received or until the power is turned OFF.

Use the SEL REF3/4 command to select the contents of REF3 with bits 0 to 3 and to select the contents of REF4 with bits 4 to 7.

Use the SEL REF5/6 command to select the contents of REF5 with bits 0 to 3 and to select the contents of REF6 with bits 4 to 7.

Refer to [Table](#page-31-4) 8.11 for more information on the selection range for SEL REF 3 to 6.

Use the SEL MON3/4 command to select the contents of MON3 with bits 0 to 3 and to select the contents of MON4 with bits 4 to 7.

Use the SEL MON5/6 command to select the contents of MON5 with bits 0 to 3 and to select the contents of MON6 with bits 4 to 7.

Refer to [Table](#page-32-4) 8.12 for more information on the selection range for SEL MON 3 to 6.

In the following case, a warning is generated and the command is ignored.

• If not in phase 2 or 3: Command warning  $(A.95)$ 

# <span id="page-34-2"></span>◆ **Status**

This section describes the STATUS field for main commands and the SUBSTATUS field for sub-commands.

# <span id="page-35-0"></span>■ **STATUS Field**

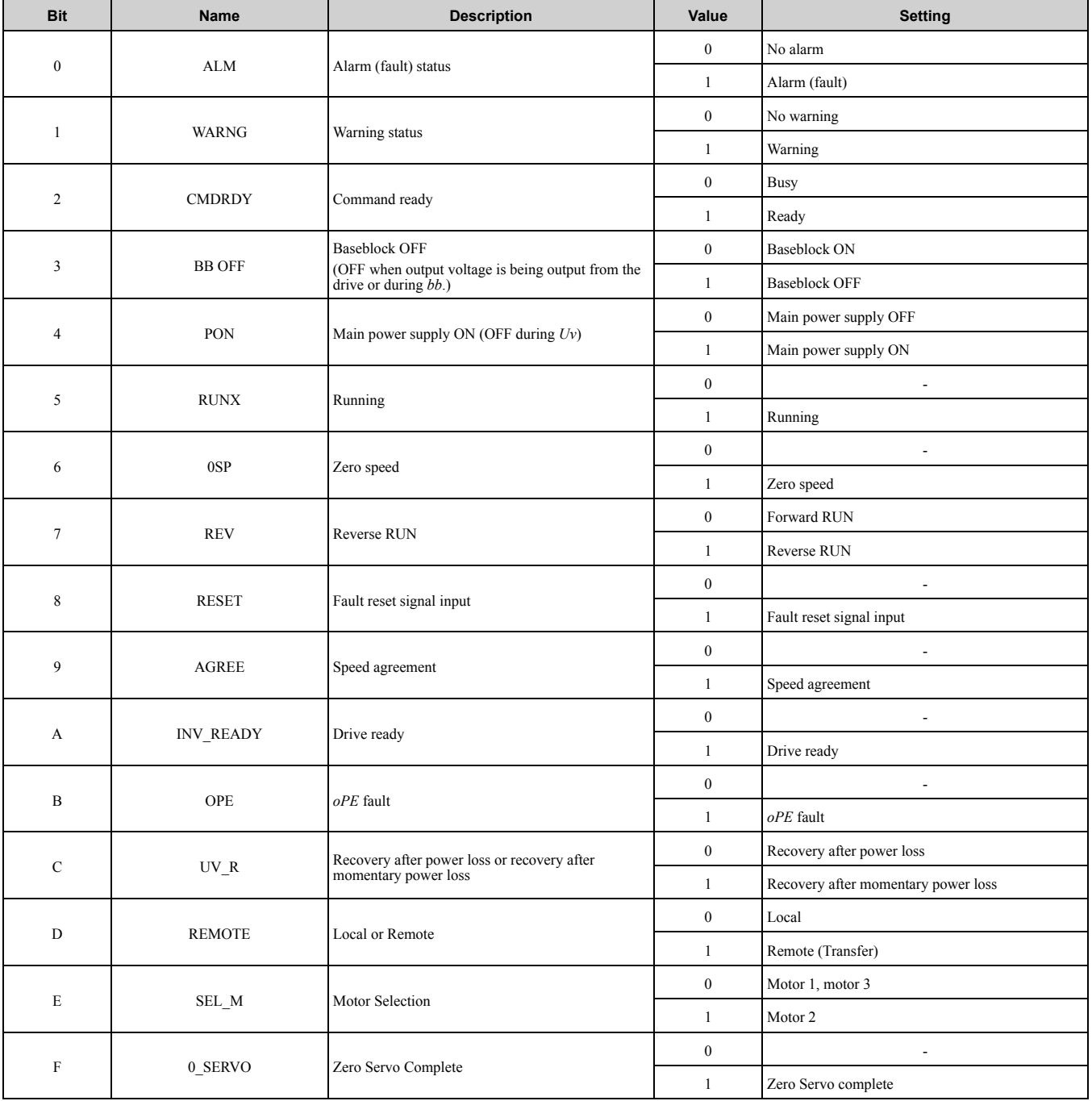

**Note:**

With the PRM\_RD command, only the settings for the STATUS (CMDRDY) is valid. Other bits are not used.

## <span id="page-35-1"></span>■ **SUBSTATUS Field**

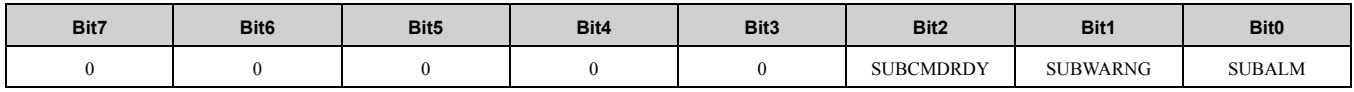

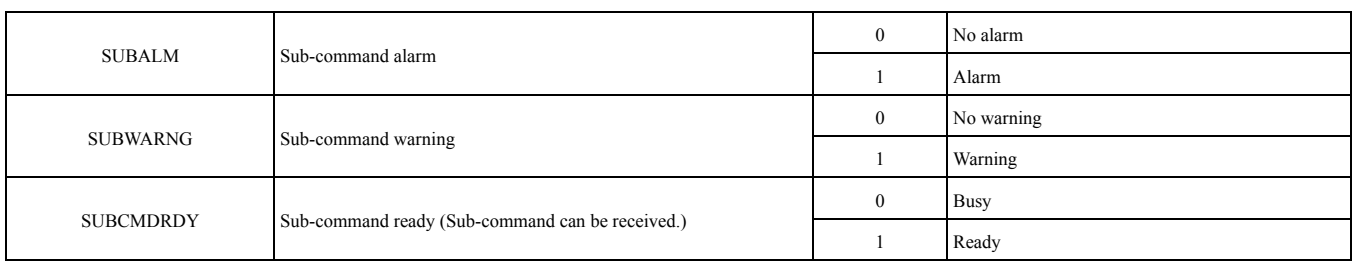

# <span id="page-36-0"></span>**9 Troubleshooting**

## <span id="page-36-1"></span>◆ **Fault Detection Processing**

Faults can be detected by two methods: Drive fault detection and SI-T3 fault detection.

The SI-T3 is notified of drive faults by the internal interface, and the SI-T3 sends the response data, ALARM or STATUS.

The SI-T3 notifies drive of SI-T3 faults by the internal interface, and the faults are simultaneously sent the response data, ALARM or STATUS.

The following four types of faults can be detected. The subsequent operation varies depending on the type of fault.

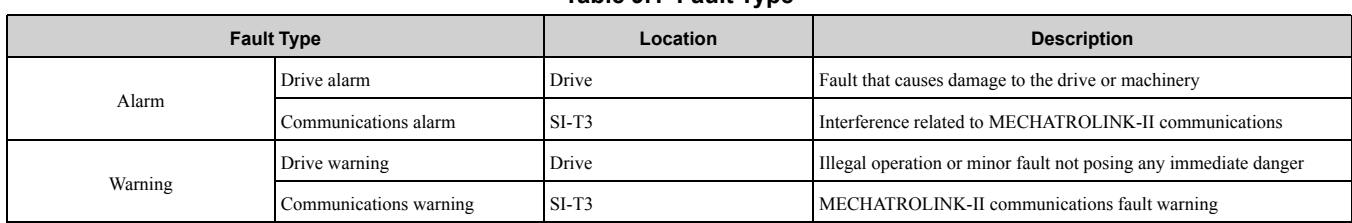

#### **Table 9.1 Fault Type**

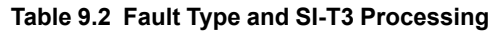

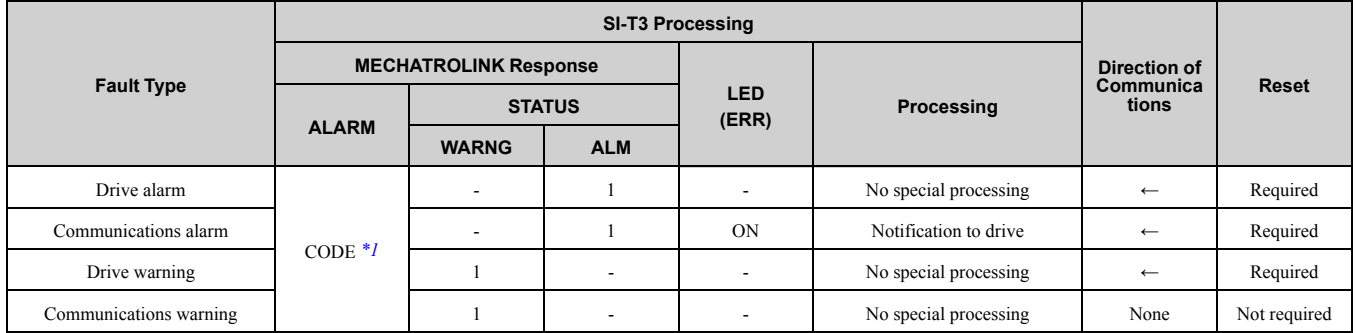

\*1 Refer to *Drive Fault [Notification](#page-37-1) on page 38* for detail.

#### <span id="page-36-4"></span>**Note:**

− : No change

←: Fault notification from Drive

When consecutive alarms occur, the SI-T3 provides notification of the most recent alarm with a MECHATROLINK response data. If warnings occur simultaneously, notification priority is given to the warning with the lowest warning code. If alarms and warnings are mixed together, the SI-T3 gives notification priority to alarms.

The following table shows the response data when consecutive alarms or warnings occurs.

**Table 9.3 Response Data for Consecutive Alarms and/or Warnings**

|                       | <b>Fault Detection</b>   | <b>MECHATROLINK-II Response Data Contents</b> |               |            |
|-----------------------|--------------------------|-----------------------------------------------|---------------|------------|
| <b>Previous Value</b> | <b>Most Recent Value</b> |                                               | <b>STATUS</b> |            |
|                       |                          | <b>ALARM</b>                                  | <b>WARNG</b>  | <b>ALM</b> |
| Alarm                 | Alarm                    | Most recent alarm code                        | $\Omega$      |            |
| Alarm                 | Warning                  | Most recent alarm code                        |               |            |
| Warning               | Alarm                    | Most recent alarm code                        |               |            |
| Warning               | Warning                  | Warning with the smaller warning code         |               |            |

# <span id="page-36-2"></span>◆ **Alarm Processing**

## <span id="page-36-3"></span>■ **SI-T3 Communications Fault Detection**

The following tables show the communications faults detected by the SI-T3 and the conditions in which they can be detected.

## 9 [Troubleshooting](#page-36-0)

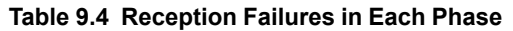

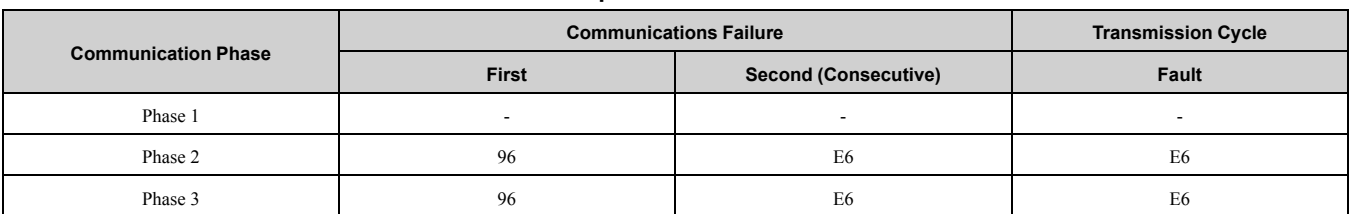

#### **Table 9.5 Alarm Code (MECHATROLINK-II Response ALARM Value)**

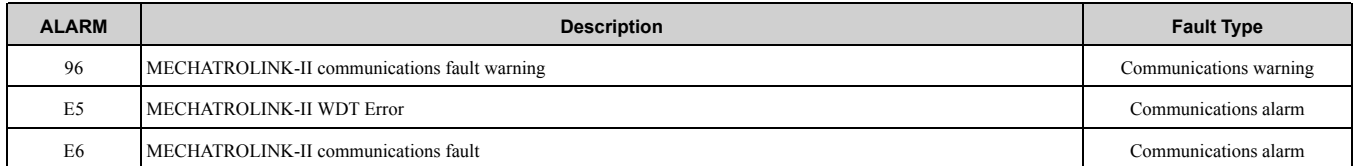

#### **Table 9.6 Fault Types**

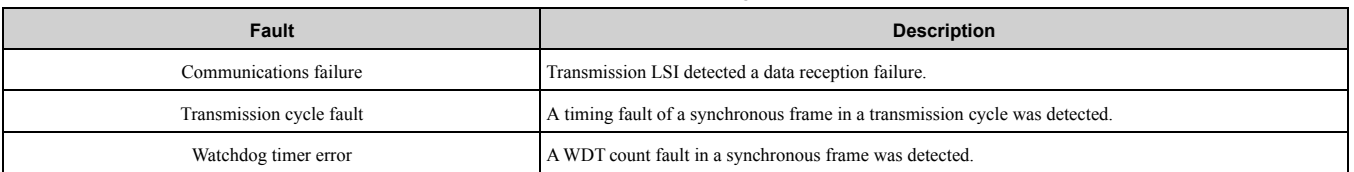

## <span id="page-37-0"></span>■ **Other Faults**

The following table shows other faults that can be detected by the SI-T3. If a warning occurs, operation will follow the previous command.

#### **Table 9.7 Other fault detected by SI-T3**

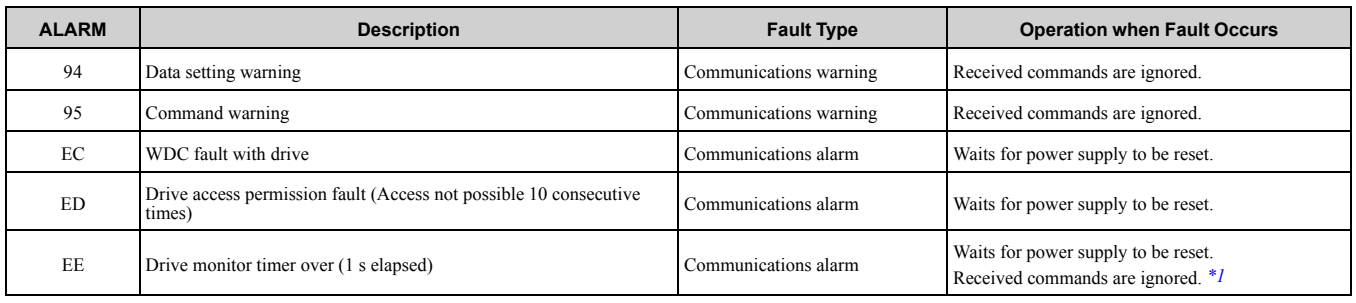

<span id="page-37-3"></span>\*1 If the ERR indicator is not lit or flashing, any commands that are received will be ignored.

# <span id="page-37-1"></span>**Drive Fault Notification**

If a fault is detected in the drive, SI-T3 stores the alarm or warning code in the MECHATROLINK-II ALARM command and simultaneously activates the relevant bit in the STATUS field.

[Table](#page-37-2) 9.8 and [Table](#page-39-0) 9.9 show the alarm codes for SI-T3 notification if a fault is detected in the drive.

**Table 9.8 Drive Alarm Codes**

<span id="page-37-2"></span>

| <b>ALRM Code (Hex.)</b> | <b>Keypad Display</b> | <b>Description</b>                                                                                                    |
|-------------------------|-----------------------|----------------------------------------------------------------------------------------------------|
| 00                      | <b>SCF</b>            | <b>Safety Circuit Fault</b><br>Note:<br>When using YASKAWA AC Drive 1000-Series, "SCF" (Safety Circuit Fault) will not be displayed. |
| 02                      | Uv1                   | DC Bus Undervoltage                                                                                                    |
| 03                      | Uv2                   | Control Power Undervoltage                                                                                                    |
| 04                      | Uv3                   | Soft Charge Answerback Fault                                                                                                    |
| 06                      | <b>GF</b>             | <b>Ground Fault</b>                                                                                                    |
| 07                      | <sub>o</sub> C        | Overcurrent                                                                                                    |
| 08                      | ov                    | Overvoltage                                                                                                    |
| 09                      | oH                    | <b>Heatsink Overheat</b>                                                                                                    |
| 0A                      | oH1                   | <b>Heatsink Overheat</b>                                                                                                    |
| 0B                      | 0L1                   | Motor Overload                                                                                                    |

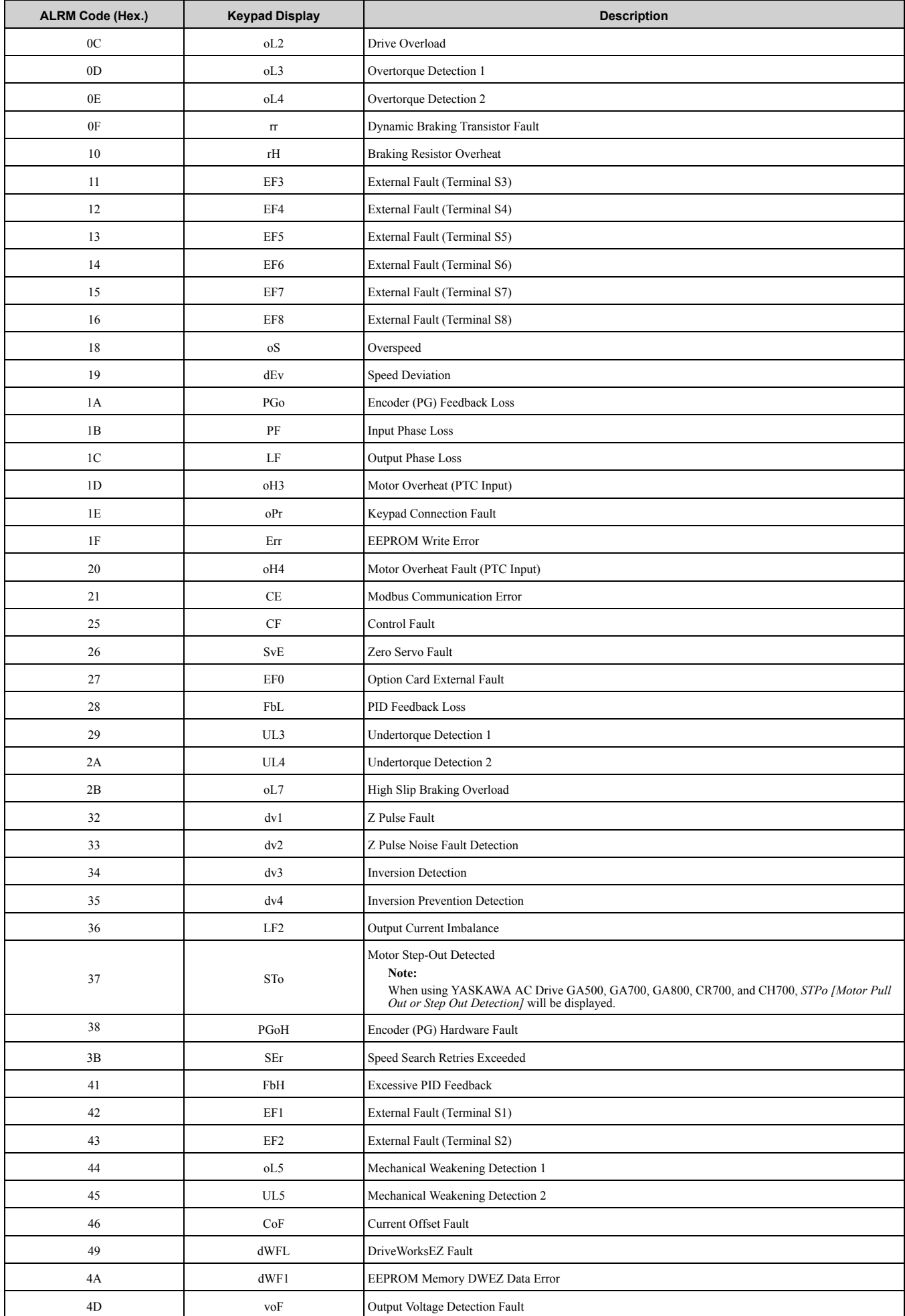

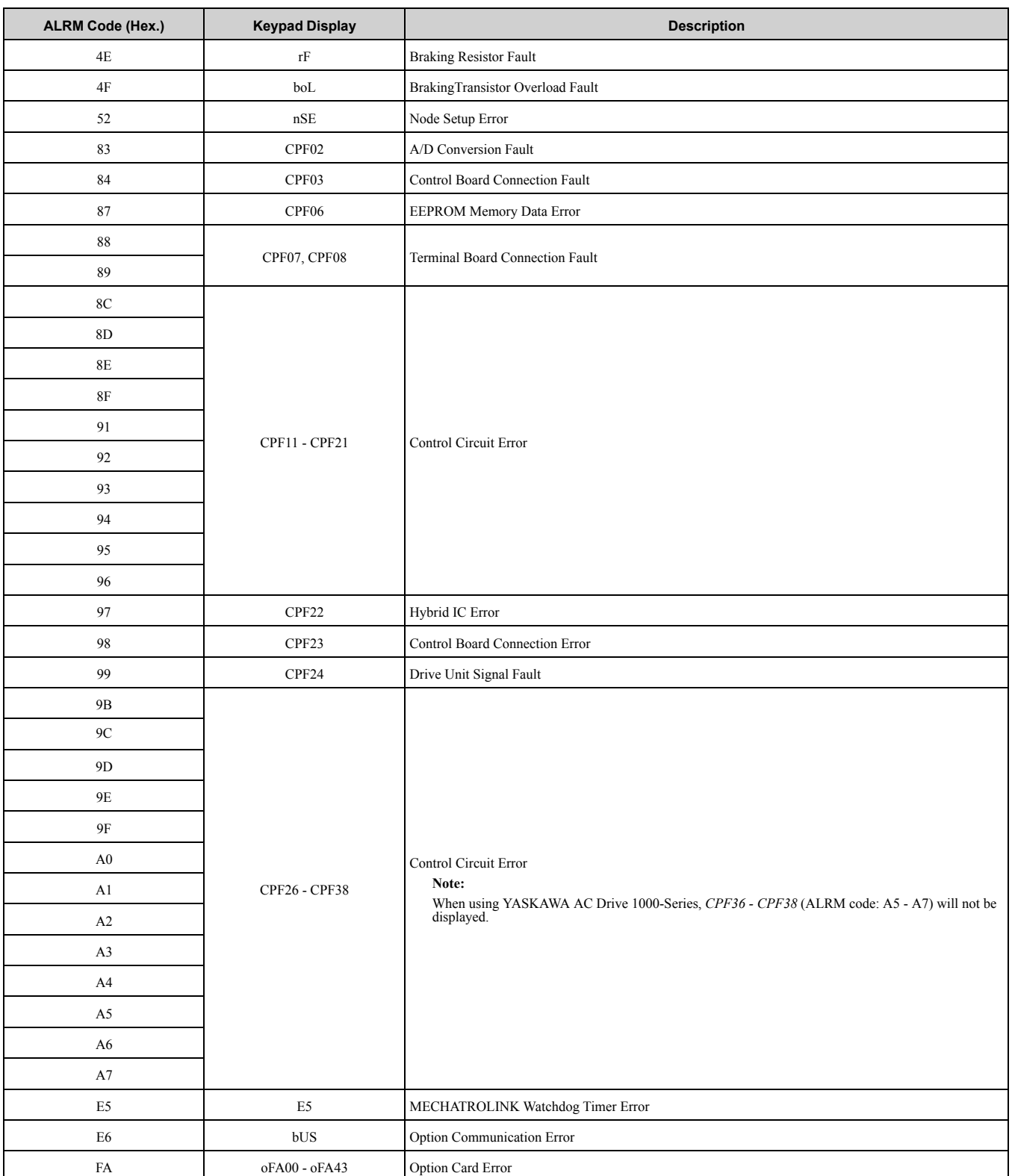

#### **Table 9.9 Drive Minor Fault and Alarm**

<span id="page-39-0"></span>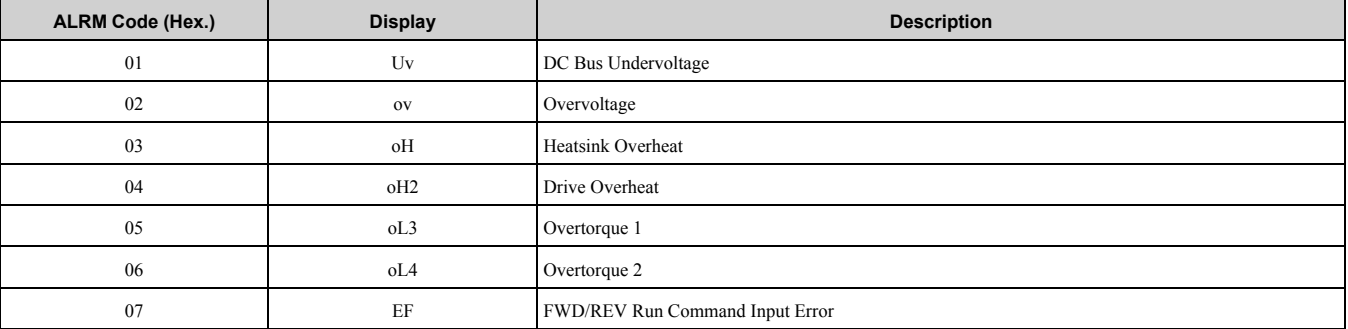

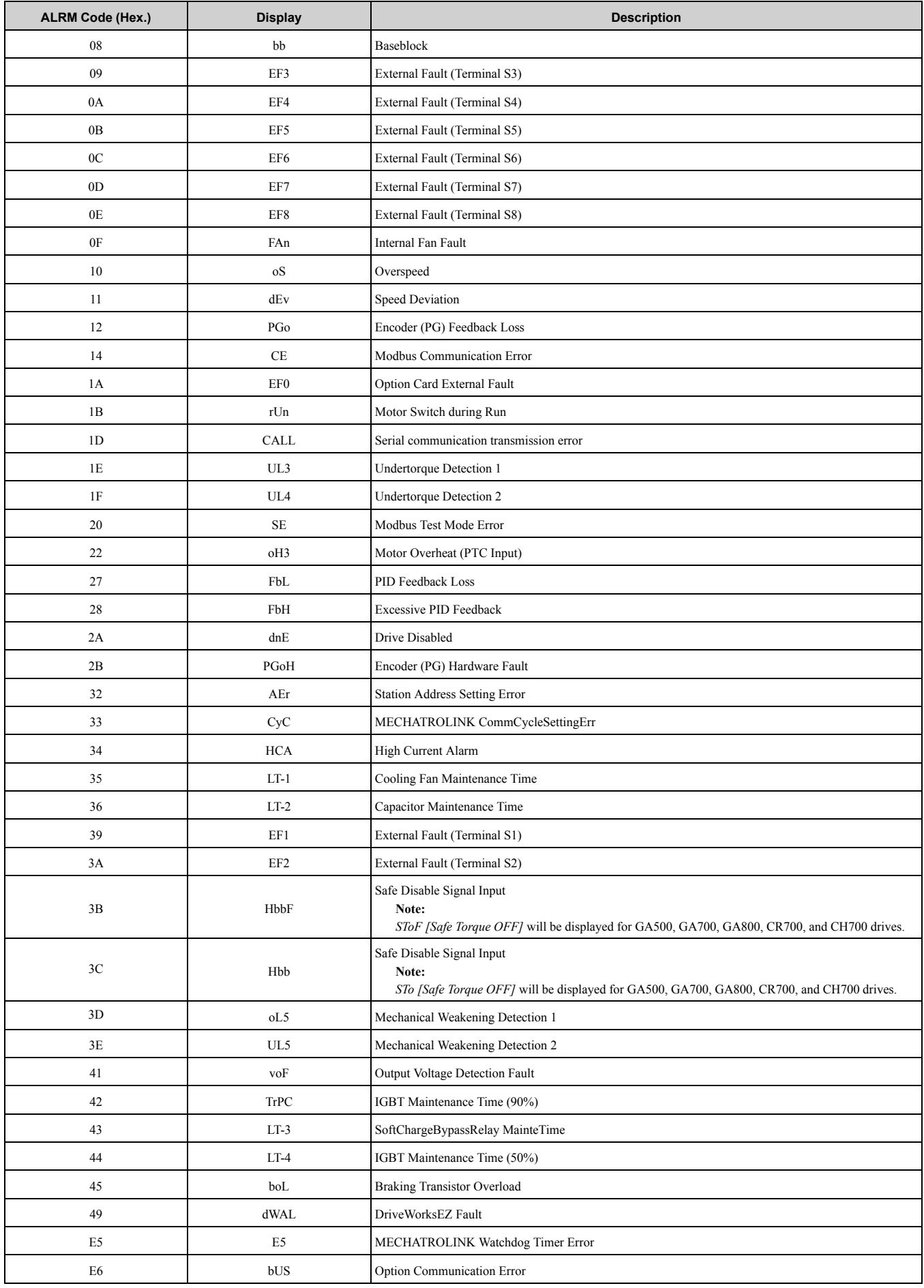

# <span id="page-41-0"></span>◆ **Drive-Side Error Codes**

Drive-side error codes are shown on the drive keypad. These tables list causes of the errors and possible solutions: Refer to the drive Technical Manual for additional error codes that may appear on the drive keypad.

## <span id="page-41-1"></span>■ **Faults**

*bUS [Option Communication Error]*, *E5 [MECHATROLINK Watchdog Timer Error]*, and *EF0 [Option Card External Fault from the option]* can appear as an alarm or as a fault. When a fault occurs, the keypad ALM LED stays lit. When an alarm occurs, the ALM LED flashes.

If communication stops while the drive is running, answer these questions to help fix the problem:

- Did you correctly install the option?
- Did you correctly connect the communication line to the option? Is it loose?
- Is the PLC program working? Is the controller/PLC CPU stopped?
- Did a momentary power loss interrupt communications?

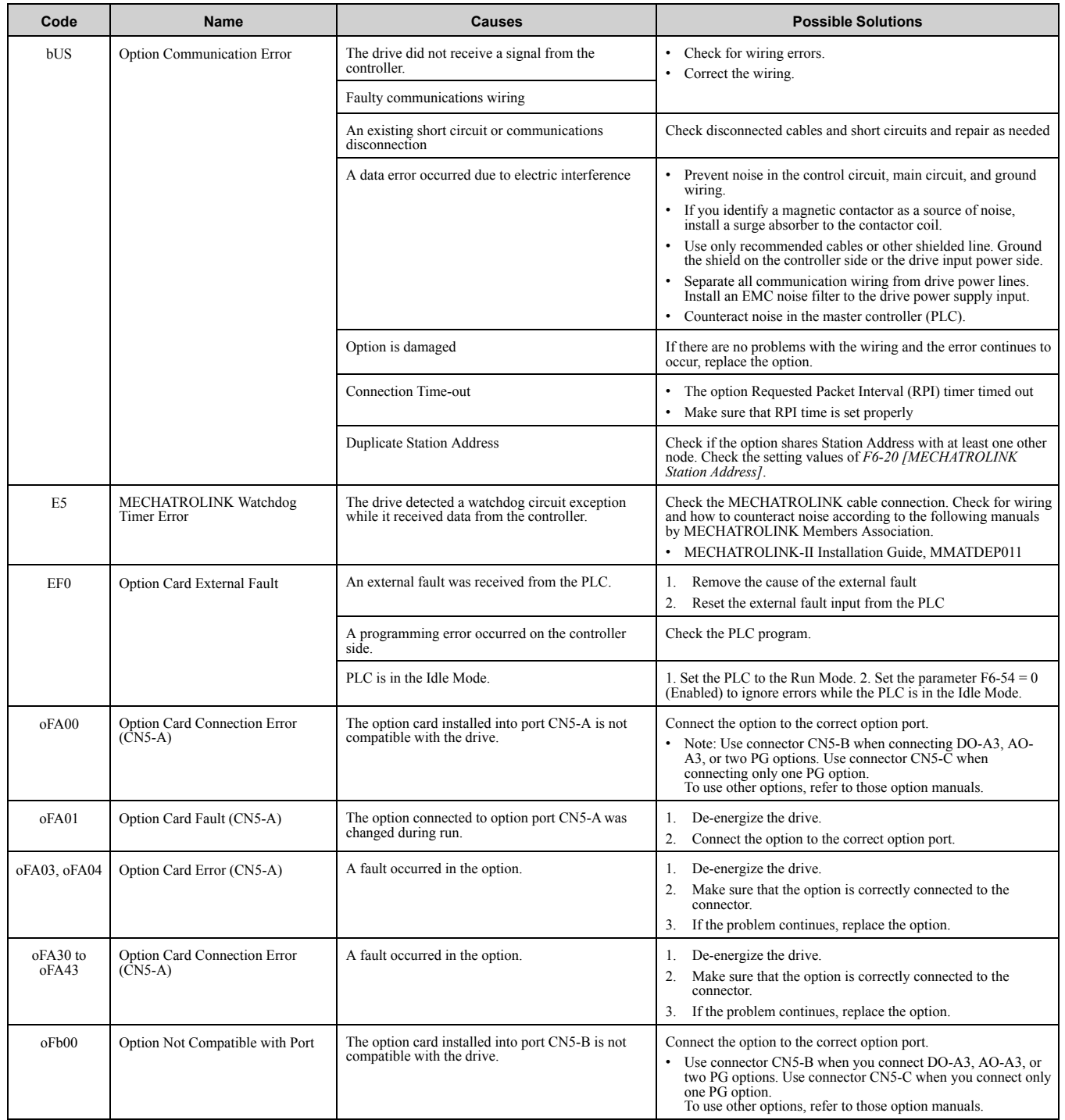

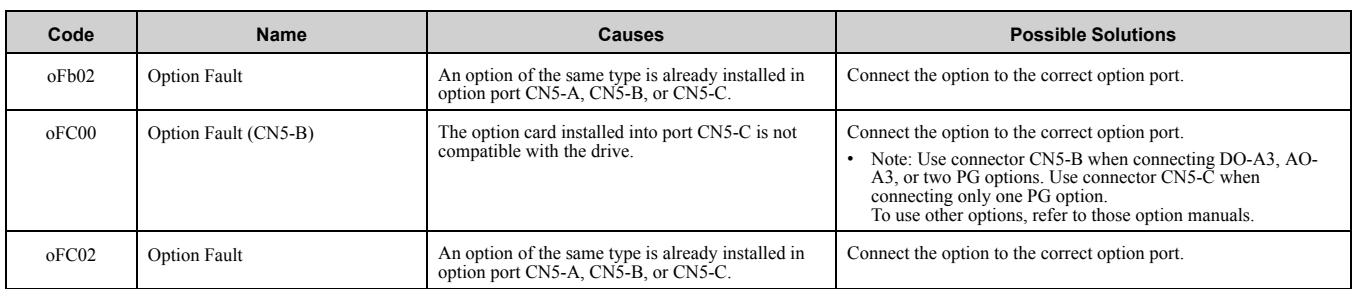

#### <span id="page-42-0"></span>■ **Minor Faults and Alarms**

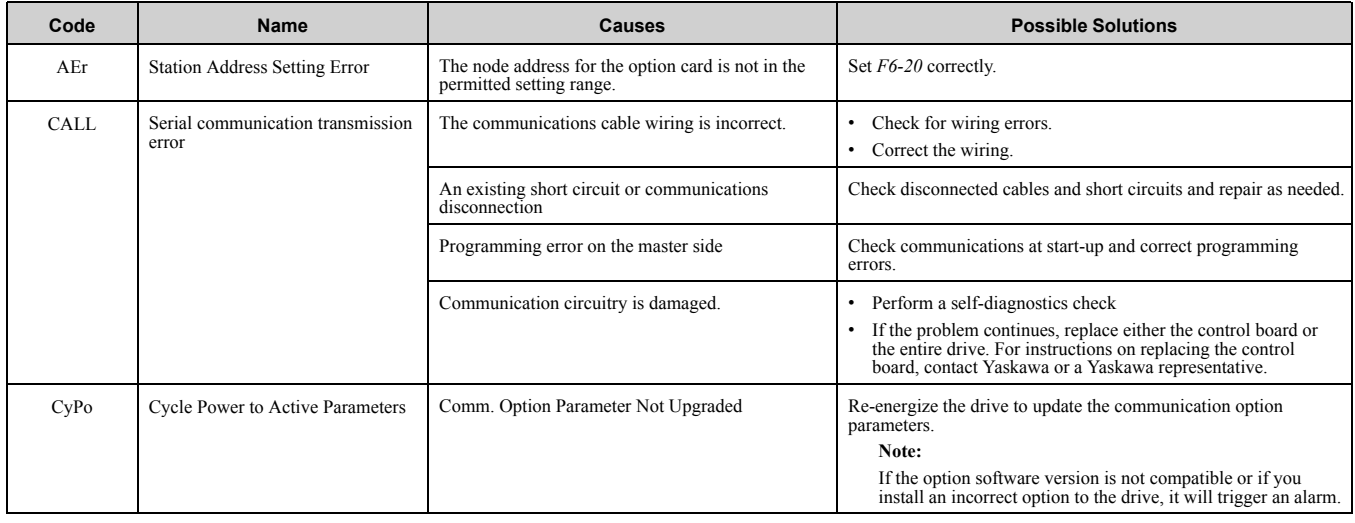

# <span id="page-42-1"></span>◆ **Option Compatibility**

Users may connect up to 3 options simultaneously depending on the type of option.

#### **Note:**

You can only connect one option to the GA500. Connect the option card to the CN5 connector.

#### **Table 9.10 Option Compatibility**

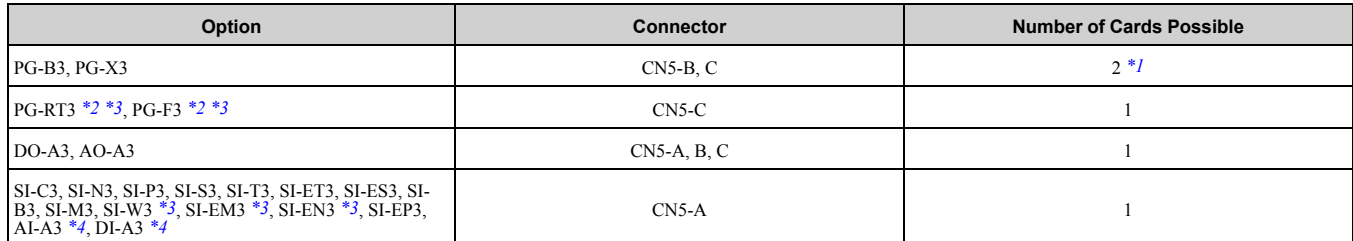

<span id="page-42-3"></span>\*1 When connecting two PG option cards, use both CN5-B and CN5-C. When connecting only one PG option card, use the CN5-C connector.

<span id="page-42-4"></span>\*2 Not available for the application with Motor 2 Selection.

<span id="page-42-5"></span>\*3 Not available with 1000-Series drive models with a capacities between 450 and 630 kW.

<span id="page-42-6"></span>When you use the input status of AI-A3 and DI-A3 as a monitor, you can connect AI-A3 and DI-A3 to CN5-A, CN5-B, or CN5-C.

# <span id="page-42-2"></span>**10 European Standards**

# $\in$   $\in$

#### **Figure 10.1 CE Mark**

The CE mark indicates compliance with European safety and environmental regulations.

European standards include the Machinery Directive for machine manufacturers, the Low Voltage Directive for electronics manufacturers, and the EMC guidelines for controlling noise.

It is required for engaging in business and commerce in Europe.

This option displays the CE mark based on the EMC guidelines.

EMC Guidelines: 2014/30/EU

Drives used in combination with this option and devices used in combination with the drive must also be CE certified and display the CE mark.

When using drives displaying the CE mark in combination with other devices, it is ultimately the responsibility of the user to ensure compliance with CE standards. Verify that conditions meet European standards after setting up the device.

# <span id="page-43-0"></span>◆ **EMC Guidelines Compliance**

This option is tested according to European standards EN 61800-3:2004/A1:2012 and complies with EMC guidelines. The CE marking is declared based on the harmonized standards.

# <span id="page-43-1"></span>■ **EMC Guidelines Installation Conditions**

Verify the following installation conditions to ensure that other devices and machinery used in combination with this option and drives also comply with EMC guidelines:

- 1. Use dedicated shield cable for the option and external device (encoder, I/O device, master), or run the wiring through a metal conduit.
- 2. Keep wiring as short as possible and ground the largest possible surface area of the shield to the metal panel as specified by [Figure](#page-43-2) 10.2 and [Figure](#page-43-3) 10.3.

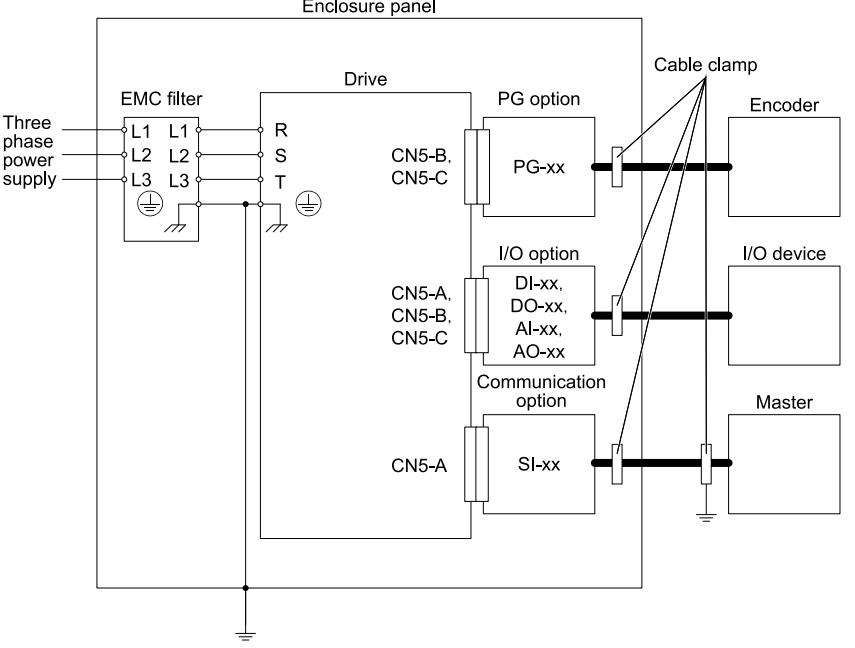

<span id="page-43-2"></span>**Figure 10.2 Option Installation for CE Compliance: 1000-Series, GA700, GA800, CR700, CH700**

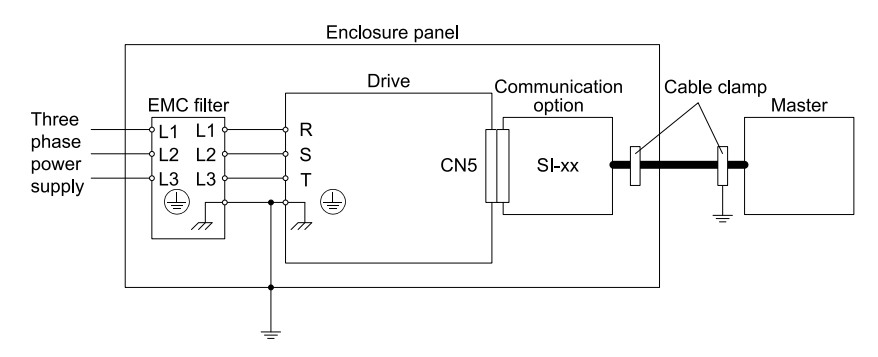

**Figure 10.3 Option Installation for CE Compliance with GA500**

<span id="page-43-3"></span>3. Ground the largest possible surface area of the shield to the metal panel. Use cable clamps if possible.

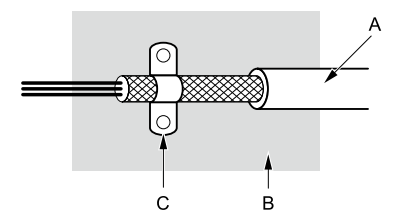

- **A - Braided shield cable**
	-

**C - Cable clamp (conductive)**

<span id="page-44-0"></span>**B - Metal panel**

**Figure 10.4 Ground Area**

# **11 Specifications**

# <span id="page-44-1"></span>◆ **Specifications**

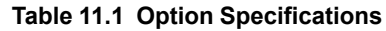

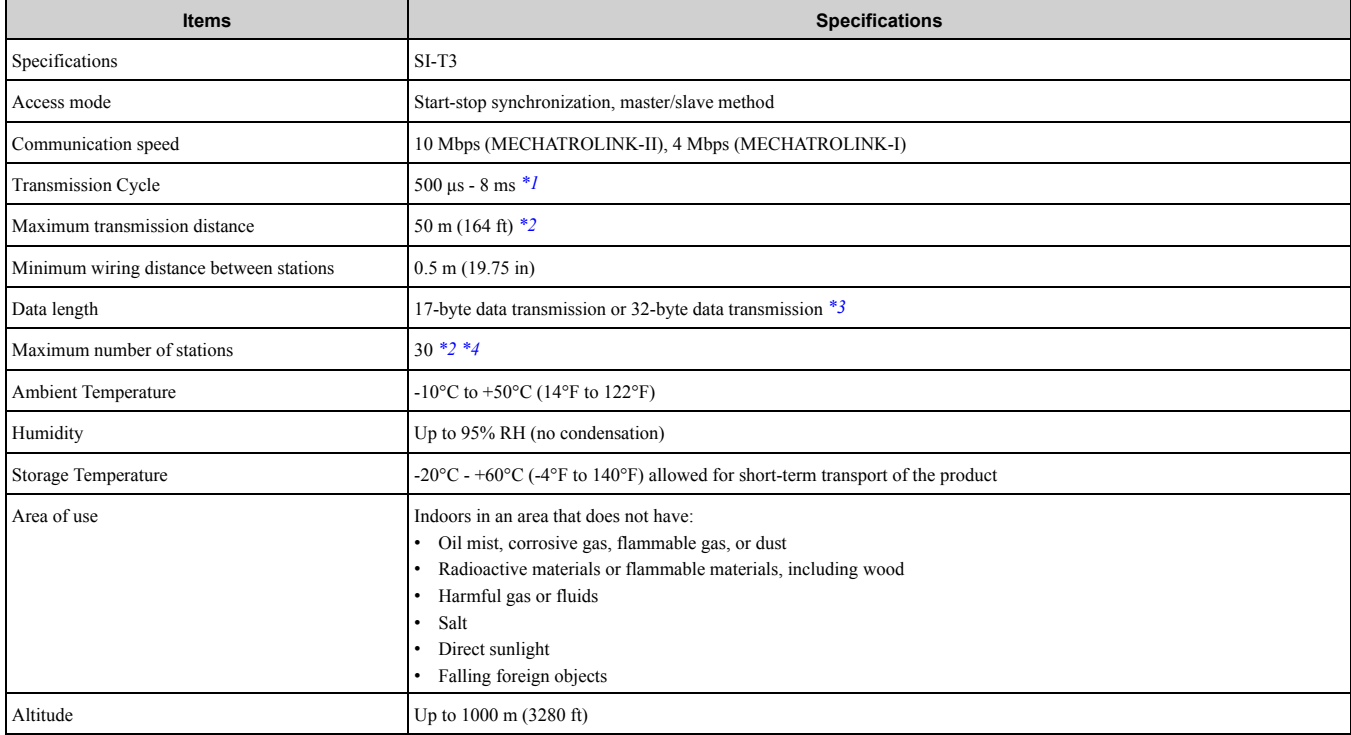

\*1 For MECHATROLINK-I, a cycle is 2 ms.

<span id="page-44-2"></span>For MECHATROLINK-II, a cycle is 1 ms to 8 ms for a 32-byte data transmission, and 500 μs to 8 ms for a 17-byte data transmission.

<span id="page-44-3"></span>\*2 At the maximum transmission distance of 50 m (1969.0 in), the maximum number of stations is 15.<br>\*3 For MECHATROLINK-L only a 17-byte data transmission can be selected.

- <span id="page-44-4"></span>\*3 For MECHATROLINK-I, only a 17-byte data transmission can be selected.
- <span id="page-44-5"></span>The maximum number of stations that you can connect is different for different host controller types, and baud rate and communications cycle settings.

Communications cycle: Integral multiple of transmission cycles (depending on the host controller settings).

For details, refer to the manuals of your controller.

Example: If the host controller is an MP2300

- For MECHATROLINK-II (32-byte transmission, 2.0 ms communications cycle): 21 stations max. (21 stations can be set, but then the maximum number of connectable drives will be 16.)
- For MECHATROLINK-II (32-byte transmission, 1.0 ms communications cycle): 9 stations max.
- For MECHATROLINK-II (17-byte transmission, 1.0 ms communications cycle): 15 stations max.
- For MECHATROLINK-I: 14 stations max.

# <span id="page-45-0"></span>**12 Disposal**

# <span id="page-45-1"></span>◆ **Disposal Instructions**

Correctly dispose of the product and packing material as specified by applicable regional, local, and municipal laws and regulations.

# <span id="page-45-2"></span>◆ **WEEE Directive**

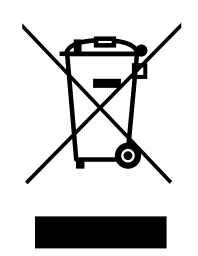

The wheelie bin symbol on this product, its manual, or its packaging identifies that you must recycle it at the end of its product life.

You must discard the product at an applicable collection point for electrical and electronic equipment (EEE). Do not discard the product with usual waste.

# <span id="page-46-0"></span>**Revision History**

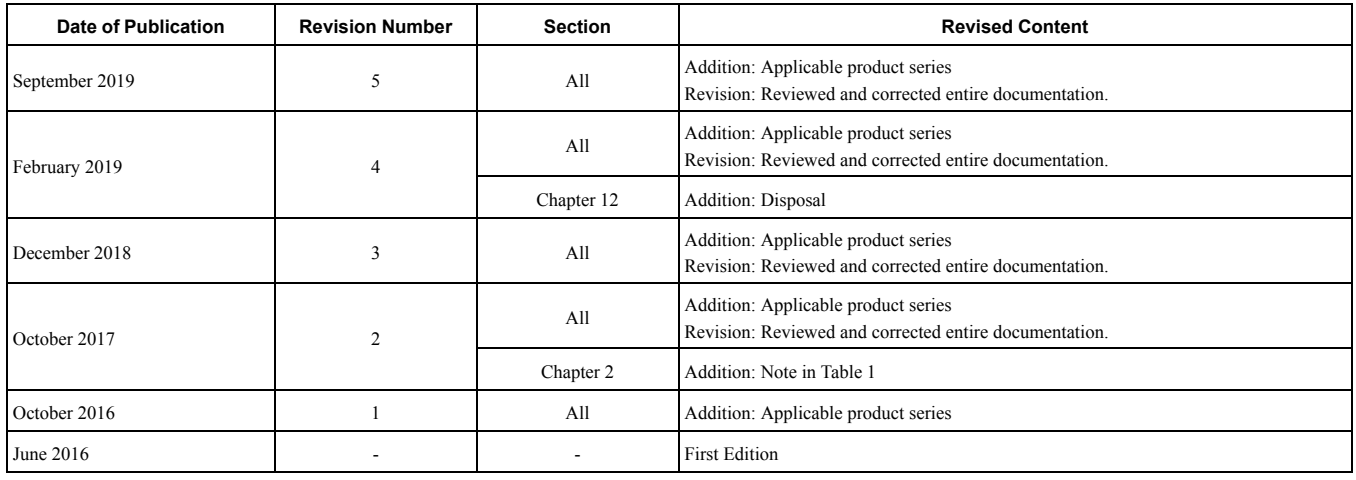

# YASKAWA AC Drive Option MECHATROLINK-II Technical Manual

#### **DRIVE CENTER (INVERTER PLANT)**

2-13-1, Nishimiyaichi, Yukuhashi, Fukuoka, 824-8511, Japan Phone: +81-930-25-2548 Fax: +81-930-25-3431 <https://www.yaskawa.co.jp>

#### **YASKAWA ELECTRIC CORPORATION**

New Pier Takeshiba South Tower, 1-16-1, Kaigan, Minatoku, Tokyo, 105-6891, Japan Phone: +81-3-5402-4502 Fax: +81-3-5402-4580 <https://www.yaskawa.co.jp>

#### **YASKAWA AMERICA, INC.**

2121, Norman Drive South, Waukegan, IL 60085, U.S.A. Phone: +1-800-YASKAWA (927-5292) or +1-847-887-7000 Fax: +1-847-887-7310 <http://www.yaskawa.com>

#### **YASKAWA ELÉTRICO DO BRASIL LTDA.**

777, Avenida Piraporinha, Diadema, São Paulo, 09950-000, Brasil Phone: +55-11-3585-1100 Fax: +55-11-3585-1187 <http://www.yaskawa.com.br>

#### **YASKAWA EUROPE GmbH**

Hauptstraβe 185, 65760 Eschborn, Germany Phone: +49-6196-569-300 Fax: +49-6196-569-398 E-mail: [info@yaskawa.eu.com](mailto://info@yaskawa.eu.com) <http://www.yaskawa.eu.com>

#### **YASKAWA ELECTRIC KOREA CORPORATION**

35F, Three IFC, 10 Gukjegeumyung-ro, Yeongdeungpo-gu, Seoul, 07326, Korea Phone: +82-2-784-7844 Fax: +82-2-784-8495 <http://www.yaskawa.co.kr>

#### **YASKAWA ASIA PACIFIC PTE. LTD**

30A, Kallang Place, #06-01, 339213, Singapore Phone: +65-6282-3003 Fax: +65-6289-3003 <http://www.yaskawa.com.sg>

#### **YASKAWA ELECTRIC (THAILAND) CO., LTD.**

59, 1st-5th Floor, Flourish Building, Soi Ratchadapisek 18, Ratchadapisek Road, Huaykwang, Bangkok, 10310, Thailand Phone: +66-2-017-0099 Fax: +66-2-017-0799 <http://www.yaskawa.co.th>

#### **YASKAWA ELECTRIC (CHINA) CO., LTD.**

22F, Link Square 1, No.222, Hubin Road, Shanghai, 200021, China Phone: +86-21-5385-2200 Fax: +86-21-5385-3299 <http://www.yaskawa.com.cn>

#### **YASKAWA ELECTRIC (CHINA) CO., LTD. BEIJING OFFICE**

Room 1011, Tower W3 Oriental Plaza, No. 1, East Chang An Ave., Dong Cheng District, Beijing, 100738, China Phone: +86-10-8518-4086 Fax: +86-10-8518-4082

#### **YASKAWA ELECTRIC TAIWAN CORPORATION**

12F, No. 207, Sec. 3, Beishin Rd., Shindian Dist., New Taipei City 23143, Taiwan Phone: +886-2-8913-1333 Fax: +886-2-8913-1513 or +886-2-8913-1519 <http://www.yaskawa.com.tw>

#### **YASKAWA INDIA PRIVATE LIMITED**

#17/A, Electronics City, Hosur Road, Bengaluru, 560 100 (Karnataka), India Phone: +91-80-4244-1900 Fax: +91-80-4244-1901 <http://www.yaskawaindia.in>

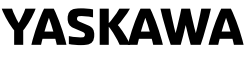

YASKAWA ELECTRIC **CORPORATION** 

In the event that the end user of this product is to be the military and said product is to be<br>employed in any weapons systems or the manufacture thereof, the export will fall under the<br>relevant regulations as stipulated i

Specifications are subject to change without notice for ongoing product modifications and improvements.

© 2016 YASKAWA ELECTRIC CORPORATION

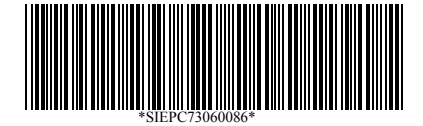

MANUAL NO. SIEP C730600 86F <5>-0 Published in Japan September 2019 19-6-21 Original Instructions